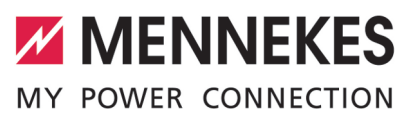

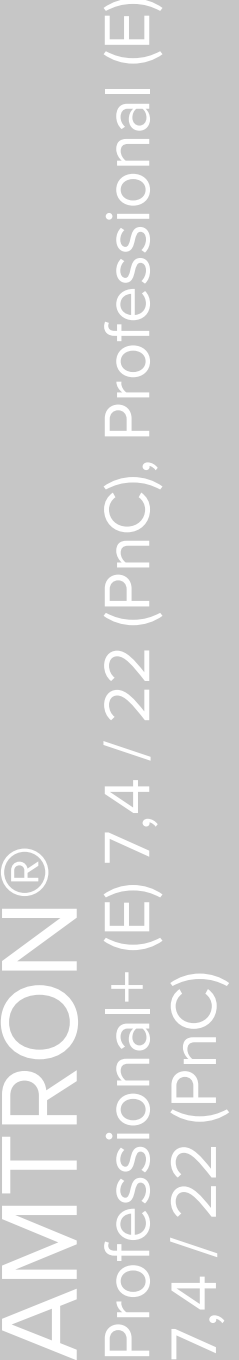

Betriebs- und Installationsanleitung **Operating and installation manual** Manual de instrucciones y de instalación Manuel d'utilisation et d'installation Istruzioni per l'uso e per l'installazione Gebruiks- en installatiehandleiding Bruks- och installationsanvisning Käyttö- ja asennusohje Bruks- og installasjonsanvisning Használati és telepítési utasítás Navodila za uporabo in namestitev Uputa za uporabu i instalaciju **HRVATSKI**

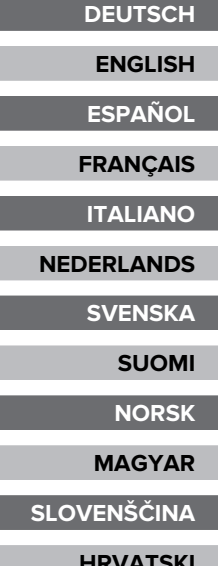

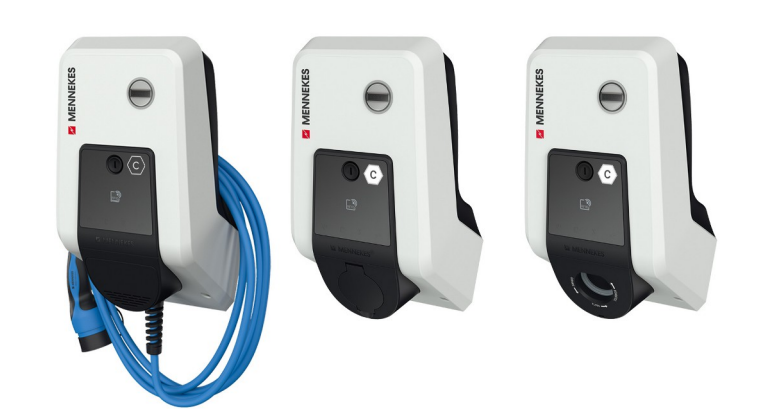

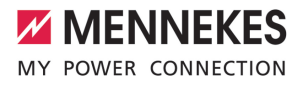

# Tartalomjegyzék

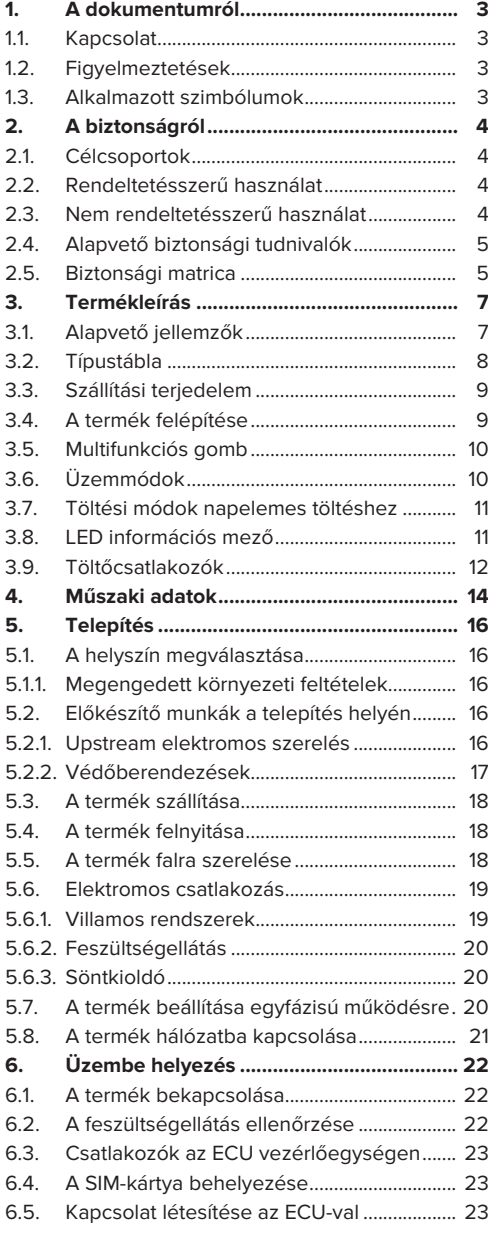

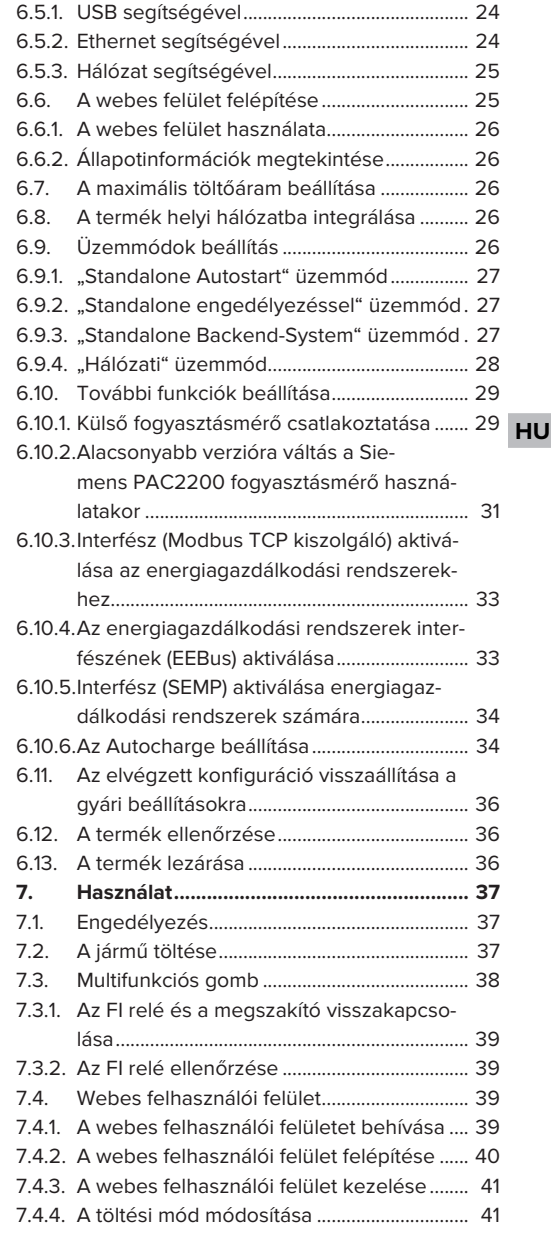

1

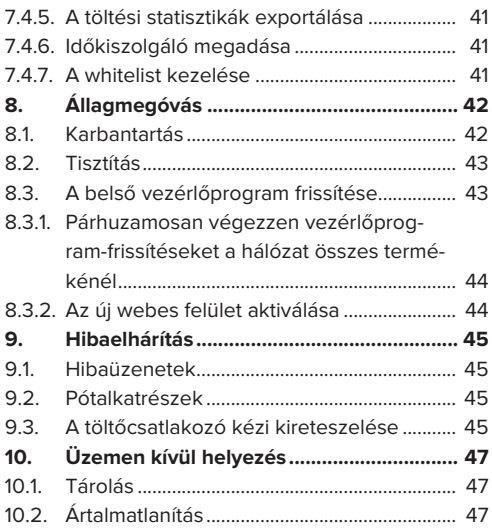

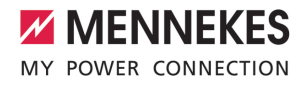

## <span id="page-3-0"></span>1. A dokumentumról

A töltőállomást a továbbiakban "terméknek" nevezzük. Ez a dokumentum a következő termékváltozatokra érvényes:

- $\blacksquare$  AMTRON® Professional+ E 7.4 / 22
- $\blacksquare$  AMTRON® Professional+ 7.4 / 22
- $MTRON<sup>®</sup> Profesional+ 7,4/22. PnC$
- $\blacksquare$  AMTRON® Professional E 7.4 / 22
- AMTRON<sup>®</sup> Professional 7,4 / 22
- $\blacksquare$  AMTRON® Professional 7.4 / 22 PnC

Ez a dokumentum a szakképzett villanyszerelő és az üzemeltető számára nyújt információkat. Ez a dokumentum többek között fontos információkat tartalmaz a termék telepítéséről és helyes használatáról.

Copyright ©2022 MENNEKES Elektrotechnik GmbH & Co. KG

### <span id="page-3-1"></span>**1.1. Kapcsolat**

Honlap: <https://www.chargeupyourday.com/>

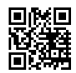

#### **Szervizpartner**

A termékkel kapcsolatos kérdéseivel forduljon a MENNEKES ügyfélszolgálatához vagy az illetékes szervizpartnerhez. Honlapunkon a "Partnerkereső" címszó alatt képzett partnereket találhat.

#### **MENNEKES**

A MENNEKES céggel való közvetlen kapcsolathoz használja az űrlapot a honlapunkon a "Kapcsolat" címszó alatt.

### **GyIK**

További információkat az elektromos mobilitás témában a honlapunkon a "GylK" címszó alatt találhat.

### <span id="page-3-2"></span>**1.2. Figyelmeztetések**

#### **Figyelmeztetés. Sérülésveszély**

#### **VESZÉLY**

A figyelmeztetés közvetlen veszélyt jelöl, **amely halálhoz vagy súlyos sérüléshez vezet.**

### **FIGYELMEZTETÉS**

A figyelmeztetés veszélyes helyzetet jelöl, **amely halálhoz vagy súlyos sérüléshez vezethet.**

### **A** VIGYÁZAT

A figyelmeztetés veszélyes helyzetet jelöl, **amely könnyű sérüléshez vezethet.**

#### **Figyelmeztetés. Anyag károk**

#### **FIGYELEM**

A figyelmeztetés helyzetet jelöl, **amely anyagi károkhoz vezethet.**

### <span id="page-3-3"></span>**1.3. Alkalmazott szimbólumok**

A szimbólum tevékenységeket jelöl, amelyeket csak szakképzett villanyszerelő végezhet.

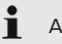

A szimbólum fontos tudnivalót jelöl.

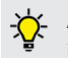

A szimbólum további hasznos információt jelöl.

- $\checkmark$  A szimbólum követelményt jelöl.
- $\blacktriangleright$  A szimbólum cselekvésre való felhívást jelöl.
- $\Rightarrow$  A szimbólum eredményt jelöl.
- A szimbólum felsorolást jelöl.
- 1 A szimbólum egy másik dokumentumra vagy a dokumentum egy másik szövegére utal.

## <span id="page-4-1"></span><span id="page-4-0"></span>2. A biztonságról

### **2.1. Célcsoportok**

Ez a dokumentum a szakképzett villanyszerelő és az üzemeltető számára nyújt információkat. Bizonyos tevékenységekhez elektrotechnikai ismeretek szükségesek. Ezeket a tevékenységeket csak szakképzett villanyszerelő végezheti, és "villanyszerelő" szimbólummal vannak ellátva.

 $\Box$  "1.3. Alkalmazott szimbólumok"  $[$  [3\]](#page-3-3)

### **Üzemeltető**

Az üzemeltető felelős a termék rendeltetésszerű és biztonságos használatáért. Ez magában foglalja a terméket használók oktatását is. Az üzemeltető felelős azért, hogy a speciális ismereteket igénylő tevékenységeket megfelelő szakember végezze.

### **Szakképzett villanyszerelő**

Szakképzett villanyszerelő az, aki szakképzettsége, ismeretei és tapasztalata, valamint a vonatkozó rendelkezések ismerete alapján fel tudja mérni a számára kijelölt feladatokat és felismerni a lehetséges veszélyeket.

### <span id="page-4-2"></span>**2.2. Rendeltetésszerű használat**

A terméket magán- és félig közszektori használatra szánták, pl. magántulajdonban lévő területek, vállalati parkolók vagy raktárak, amelyekhez korlátozott a hozzáférés.

A termék kizárólag elektromos és hibrid járművek (a továbbiakban: "jármű") töltésére szolgál.

- Mode 3 töltés (az IEC 61851 szerint) gondozásmentes akkumulátoros járművek töltésére.
- IEC 62196 szerinti járműcsatlakozó-párok.

Gondozást igénylő akkumulátoros járművek töltése nem lehetséges.

A terméket kizárólag helyhez kötött fali rögzítésre vagy a MENNEKES beltéri és kültéri állványrendszerre (pl. talp) történő való felszerelésre tervezték.

Egyes országokban előírás van, hogy mechanikus kapcsolóelem választja el a töltőpontot a hálózattól, ha a termék terhelésérintkezőjét hegesztik (hegesztés észlelése). Az előírás pl. söntkioldóval valósítható meg a gyakorlatban.

Egyes országokban törvényi előírások követelik meg az áramütés elleni kiegészítő védelmet. Lehetséges további védőintézkedést a shutter használata jelent.

A terméket csak a nemzetközi és nemzeti előírások figyelembevétele mellett szabad üzemeltetni. Többek között a következő nemzetközi előírásokat és a vonatkozó nemzeti átültetést kell betartani:

- **N** IEC 61851-1
- **N** IEC 62196-1
- $\blacksquare$  IEC 60364-7-722
- **N** IFC 61439-7

Szállítási állapotában a termék megfelel az EN 17186 szabványnak megfelelő európai, normatív minimumkövetelményeknek a töltési pontok azonosítására. Egyes országokban további, nemzeti követelményeket is figyelembe kell venni.

Olvassa el, vegye figyelembe, őrizze meg ezt a dokumentumot és a termékkel kapcsolatos összes további dokumentumot, és szükség esetén adja át azokat a következő üzemeltetőnek.

### <span id="page-4-3"></span>**2.3. Nem rendeltetésszerű használat**

A termék használata csak rendeltetésszerű használat mellett tekinthető biztonságosnak. A termék minden más használata vagy módosítása nem rendeltetésszerűnek minősül és nem megengedett.

A nem rendeltetésszerű használatból eredő személyi sérülésekért és anyagi károkért az üzemeltető felelős, a szakképzett villanyszerelő vagy a felhasz-

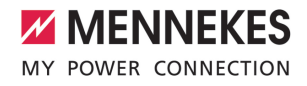

náló felelős. A nem rendeltetésszerű használatból eredő károkért a MENNEKES Elektrotechnik GmbH & Co. KG nem vállal felelősséget.

### <span id="page-5-0"></span>**2.4. Alapvető biztonsági tudnivalók**

#### **Elektrotechnikai ismeretek**

Bizonyos tevékenységekhez elektrotechnikai ismeretek szükségesek. Ezeket a tevékenységeket csak szakképzett villanyszerelő végezheti, és "villanyszerelő" szimbólummal vannak ellátva

1 ["1.3. Alkalmazott szimbólumok" \[](#page-3-3)[}](#page-3-3) [3\]](#page-3-3)

Ha az elektrotechnikai ismereteket igénylő tevékenységeket laikusok végzik, az súlyos személyi sérüléseket vagy halált okozhat.

- $\blacktriangleright$  Elektrotechnikai ismereteket igénylő tevékenységeket csak szakképzett villanyszerelővel végeztessen.
- $\blacktriangleright$  Vegye figyelembe a "villanyszerelő" szimbólumot ebben a dokumentumban.

#### **Ne használjon sérült terméket**

A sérült termék használata súlyos személyi sérüléseket vagy halált okozhat.

- $\blacktriangleright$  Ne használion sérült terméket.
- u Jelölje meg a sérült terméket, hogy mások ne használhassák.
- u Haladéktalanul háríttassa el a károkat szakképzett villanyszerelővel.
- ▶ Szükség esetén helyezze üzemen kívül a terméket.

#### **A karbantartást megfelelően végezze el**

A nem megfelelő karbantartás hátrányosan befolyásolhatja a termék üzembiztonságát. Ez súlyos személyi sérüléseket vagy halált okozhat.

- $\blacktriangleright$  A karbantartást megfelelően végezze el.
- $\Box$  ["8.1. Karbantartás" \[](#page-42-1) $\triangleright$  [42\]](#page-42-1)

### **Figyelembe kell venni a felügyeleti kötelezettséget**

Azok a személyek, akik nem vagy csak részben tudják felmérni a lehetséges veszélyeket, és az állatok veszélyt jelentenek magukra és másokra nézve.

- ▶ Tartsa távol a veszélyeztetett személyeket, pl. gyermekeket, a terméktől.
- $\blacktriangleright$  Tartsa távol a kisállatokat a terméktől.

#### **Megfelelően használja a töltőkábelt**

A töltőkábel nem megfelelő használata olyan veszélyeket okozhat, mint áramütés, rövidzárlat vagy tűz.

- $\blacktriangleright$  Kerülie a terheléseket és az ütéseket.
- $\blacktriangleright$  Ne húzza a töltőkábelt éles széleken.
- u Ne bogozza össze a töltőkábelt, és kerülje a kábel megtörését.
- u Ne használjon adaptereket vagy hosszabbító kábeleket.

- A töltés során teljesen csévélje le a töltőkábelt.
- $\blacktriangleright$  Ne tegye ki húzófeszültségnek a töltőkábelt.
- u A töltőcsatlakozónál fogva húzza ki a töltőkábelt töltőalizatból.
- $\blacktriangleright$  A töltőkábel használata után helyezze a védősapkát a töltőcsatlakozóra.

### <span id="page-5-1"></span>**2.5. Biztonsági matrica**

A termék egyes komponensein biztonsági matricák találhatók, amelyek veszélyes helyzetekre figyelmeztetnek. Ha figyelmen kívül hagyják a biztonsági matricákat, az súlyos személyi sérüléseket vagy halált okozhat.

**Biztonsági** matrica Jelentés

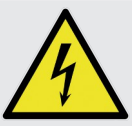

- Áramütés veszélye.
- $\blacktriangleright$  A terméken való munkavégzés előtt meg kell győződni a feszültségmentes állapotról.

### Biztonsági matrica Jelentés A kapcsolódó dokumentumok figyelmen kívül hagyása veszélyt jelent.  $\blacktriangleright$  A terméken való munkák megkezdése előtt olvassa el a kapcsolódó dokumentumokat.

- ▶ Vegye figyelembe a biztonsági matricákat.
- ▶ Tartsa olvasható állapotban a biztonsági matricákat.
- ▶ Cserélje ki a sérült vagy felismerhetetlenné vált biztonsági matricákat.
- u Ha olyan alkatrészt kell cserélni, amelyen biztonsági matrica van elhelyezve, akkor biztosítani kell, hogy a biztonsági matrica az új alkatrészen is el legyen helyezve. Szükség esetén a biztonsági matricát utólag kell elhelyezni.

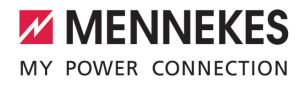

## <span id="page-7-1"></span><span id="page-7-0"></span>3. Termékleírás

### **3.1. Alapvető jellemzők**

### **Általános**

- n IEC 61851 szerinti Mode 3 töltés
- IEC 62196 szerinti járműcsatlakozó-párok
- ISO 15118 szerinti kommunikáció a járművel \*
- Max. töltőteliesítmény: 7,4 / 22 kW
- Csatlakozó: egyfázisú / háromfázisú
- A maximális töltőteljesítményt képzett villanyszerelő állíthatia be
- Kívülről leolvasható kalibrált fogyasztásmérő (MID-kompatibilis)
- Állapotinformációk a LED információs mezőn keresztül
- Kioldó funkció áramkimaradás esetén (csak töltőaljzattal felszerelt termékek esetén)
- Integrált kábeltartó
- AMELAN® ház
- $M$ ultifunkciós gomb
	- Az FI relé és a megszakító bekapcsolása kívülről
	- n Az FI relé működésének külső ellenőrzése

### **Webes felhasználói felület (az elektromos jármű vezetői számára)**

- Töltési folyamatok nyomon követése
- Az összes töltési folyamat adatexportálása CSV formátumban
- whitelist az RFID-kártyák kezeléséhez
- A napelemes töltéssel kapcsolatos követelmények (ha otthoni energiagazdálkodási rendszerhez csatlakozik)

### **Engedélyezési lehetőségek**

- Autostart (engedélyezés nélkül)
- **N** RFID (ISO / IEC 14443 A) MIFARE classic és MIFARE DESFire kompatibilis
- Backend-System rendszeren keresztül
- **n** Plug and Charge \*
	- ISO 15118 szerint
	- Járműazonosító használatával (Autocharge)

### **Hálózati lehetőségek**

- Csatlakozás hálózathoz LAN / Ethernet (RJ45) \*\* segítségével
- Több termék hálózatba kapcsolása LAN / Ethernet (RJ45) \*\* segítségével

### **Backend-System rendszerhez történő csatlakozás lehetőségei**

- Az integrált modemen keresztül (2G (GSM) / 3G (UMTS) / 4G (LTE)) \*
	- Micro-SIM-kártya szükséges
- LAN / Ethernet (RJ45) és külső útválasztó segítségével \*\*
- Az OCPP 1.5s, OCPP 1.6s és OCPP 1.6j kommunikációs protokollok támogatása

### **Helyi terheléselosztási lehetőségek**

- A töltőáram csökkentése a Siemens PAC2200 típusú, külső fogyasztásmérő külső vezérlőjelével (leminősítés)
- Statikus terheléselosztás
- Dinamikus terheléselosztás akár 100 töltőponthoz (fázispontos)
- A töltőáram csökkentése egyenetlen fázisterhelés esetén (kiegyensúlyozatlan terhelés korlátozása)
- Helyi áramkimaradás-védelem külső Modbus TCP fogyasztásmérő csatlakoztatásával

#### **Külső energiagazdálkodási rendszerhez (EMS) történő csatlakozás lehetőségei**

- Modbus TCP segítségével
- AZ EEBus-ról
- Az SEMP-ről
- A töltőáram dinamikus vezérlése OCPP rendszeren (smart charging) keresztül

### **Integrált védőberendezések**

- $\blacksquare$  FI relé, A típus  $*$
- $\blacksquare$  Megszakító\*
- Egyenáramú hibaáram-felügyelet > 6 mA kioldási karakterisztikával az IEC 62752 szerint
- Söntkioldó a töltőpont leválasztására a hálózatról hiba esetén (hegesztett terhelésérintkező, hegesztésérzékelés) \*
- Kapcsolókimenet külső söntkioldó vezérlésére a töltőpont leválasztására a hálózatról hiba esetén (hegesztett terhelésérintkező, welding detection) \*

\*opció

\*\* A hálózathoz szükséges bővítőkészlet (USB Ethernet-adapter) (a szállítási terjedelem része) nincs telepítve szállítási állapotban.

### **Opcionális felszereltség**

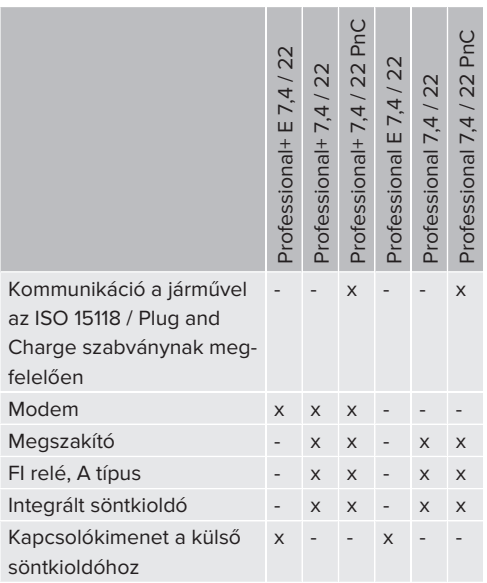

### <span id="page-8-0"></span>**3.2. Típustábla**

Az összes fontos termékadat megtalálható a típustáblán.

u Vegye figyelembe a termék típustábláját. A típustábla a ház alsó részén található.

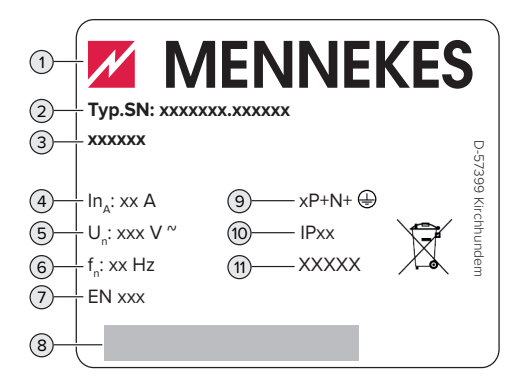

1. ábra: Típustábla (minta)

- 1 Gyártó
- 2 Típusszám/sorozatszám
- 3 Típusmegjelölés
- 4 Névleges áram
- 5 Névleges feszültség
- 6 Névleges frekvencia
- 7 Szabvány
- 8 Vonalkód
- 9 Pólusszám
- 10 Védettségi fokozat
- 11 Használat

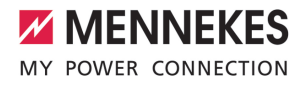

### <span id="page-9-0"></span>**3.3. Szállítási terjedelem**

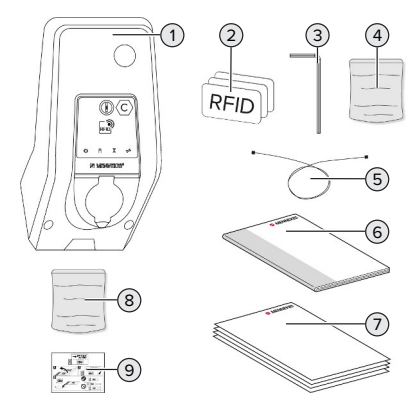

- 2. ábra: Szállítási terjedelem
- Termék
- 3 x RFID kártya
- Imbuszkulcs
- Tasak rögzítőanyaggal (csavarok, dübelek, záródugók)
- USB-kábel
- Használati és telepítési utasítás
- További dokumentumok:
	- $\blacksquare$  beállítási adatlap
	- $\blacksquare$  fúrósablon
	- áramútrajz
	- vizsgálati jegyzőkönyv
	- n beszállítói dokumentációk
- Hálózati bővítőkészlet (USB Ethernet-adapter, szükség esetén antenna hosszabbító, felpattintható zavarszűr ferrit, telepítési utasítás)
- Matrica a SIM-kártya eltávolításához (csak a modemmel ellátott termékváltozatokhoz)

### <span id="page-9-1"></span>**3.4. A termék felépítése**

### **Külső nézet (elölnézet)**

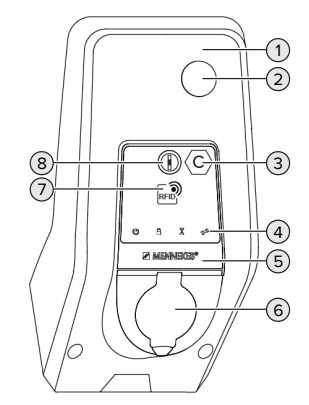

- 3. ábra: Külső nézet (elölnézet)
- Ház felső része
- Kémlelőablak a fogyasztásmérőhöz
- Töltőpont azonosítás az EN 17186 szerint
- LED információs mező
- Előlapi panel
- Töltőcsatlakozó
- RFID kártyaolvasó
- Multifunkciós gomb

### **Külső nézet (hátulnézet)**

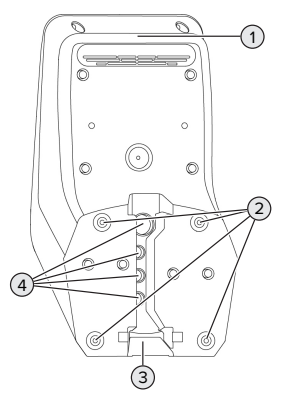

4. ábra: Külső nézet (hátulnézet)

- 1 Ház alsó része
- 2 Rögzítőfuratok a szereléshez
- 3 Kivágás a tápvezeték / kábelcsatorna számára
- 4 Kábelbevezetők

### **Belső nézet**

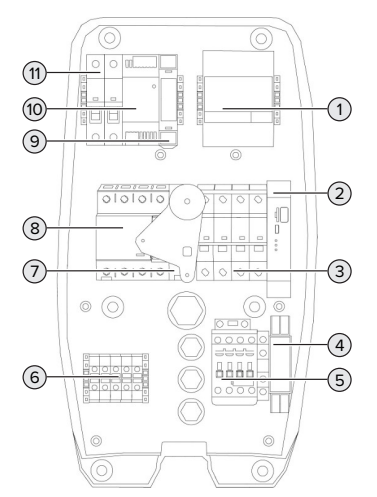

5. ábra: Belső nézet (példa: AMTRON® Professional+ 7,4 / 22)

- 1 Fogyasztásmérő
- 2 ECU (Electronic Control Unit, vezérlőegység)
- 3 Megszakító \*
- 4 Fázissorrend figyelő relé \*
- 5 Töltőkapcsoló
- 6 Csatlakozókapcsok a feszültségellátás számára
- 7 Söntkioldó \*
- 8 FI relé \*
- 9 Aktuátorvezérlés (csak töltőkészülékkel rendelkező termékeknél érhető el)
- 10 Tápegység
- 11 Vezérlő biztosító

\* Csak az integrált FI relével és megszakítóval rendelkező termékváltozatokra érvényes.

### <span id="page-10-0"></span>**3.5. Multifunkciós gomb**

Csak az integrált FI relével és megszakítóval rendelkező termékváltozatokra érvényes.

Funkciók:

- Az FI relé és a megszakító bekapcsolása kívülről
- <span id="page-10-1"></span>n Az FI relé működésének külső ellenőrzése

### **3.6. Üzemmódok**

A termék különböző üzemmódokkal rendelkezik, amelyek működés közben is megváltoztathatók.

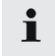

Az egyes üzemmódok és funkciók elérhetősége a termék konfigurációjától függ.

### **"Standalone Autostart"**

A terméket egyfelhasználós megoldásként működtetik Backend-System rendszerhez való csatlakozás nélkül. Engedélyezés nem szükséges. A töltés automatikusan elindul, mihelyt a járművet csatlakoztatták.

### **"Standalone engedélyezéssel"**

A terméket egyfelhasználós megoldásként működtetik Backend-System rendszerhez való csatlakozás nélkül. Az engedélyezés RFID kártyák és helyi whitelist segítségével történik.

### **"Standalone Backend-System"**

A termék mobilhálózaton vagy Ethernet-en keresztül csatlakoztatható Backend-System rendszerhez. A terméket a Backend-System rendszeren keresztül működtetik.

Az engedélyezés a Backend-System rendszer függvényében történik, pl. RFID kártyával, okostelefonos alkalmazással vagy eseti szolgáltatással (pl. direct payment).

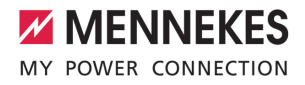

### **"Hálózati"**

Több termék csatlakozik Ethernet-en keresztül. Ez azt jelenti, hogy a helyi terheléselosztás működtethető, és minden hálózatba kapcsolt termékhez kapcsolat létesíthető a Backend-System rendszerrel.

> A hálózat, a Backend-System rendszerhez való kapcsolódás és a terheléselosztás

i. részletes leírása alkalmazási példákkal megtalálható honlapunkon a kiválasztott termék letöltési területén.

### <span id="page-11-0"></span>**3.7. Töltési módok napelemes töltéshez**

Feltétel(ek):

- $\checkmark$  A termék SEMP-n keresztül csatlakozik egy energiagazdálkodási rendszerhez. Az energiagazdálkodási rendszer egy fotovoltaikus rendszerhez csatlakozik.
- $\checkmark$  A webes felületen aktiválódik a SEMP interfész.
- $\Box$  .6.10.5. Interfész (SEMP) aktiválása energiagaz[dálkodási rendszerek számára" \[](#page-34-0)[}](#page-34-0) [34\]](#page-34-0)
- $\checkmark$  Az energiagazdálkodási rendszer és a termék ugyanabban a hálózatban van.

A termék 3 töltési móddal rendelkezik (Surplus charging, Immediate charging, Manual configuration):

### **Surplus charging**

A töltési kapacitás a fotovoltaikus rendszer energiatöbbletétől függ. A jármű töltése azonnal megkezdődik, amint elegendő többletenergiát termel a fotovoltaikus rendszer. A töltés kizárólag napenergiával történik.

### **Immediate charging**

A töltés maximális teljesítménnyel történik. Ha nincs elegendő többletenergia a fotovoltaikus rendszerből, a töltés hálózati áramról történik.

#### **Manual configuration**

A töltés a beállított értékektől függően történik. Többek között a következő beállításokat lehet elvégezni:

- Idő, amikor a járművet fel kell tölteni
- Minimális és maximális energiamennyiség, amellyel a járművet megadott ideig fel kell tölteni

Ha nincs elegendő többletenergia a fotovoltaikus rendszerből, a töltés hálózati áramról történik.

### <span id="page-11-1"></span>**3.8. LED információs mező**

A LED információs mező a termék működési állapotát (készenlét, töltés, várakozási idő, meghibásodás) mutatia.

### **Készenlét**

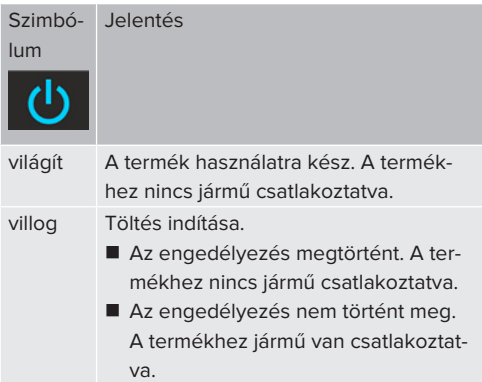

Szimbólum színe: kék vagy zöld (a konfigurációtól függően)

### **Töltés**

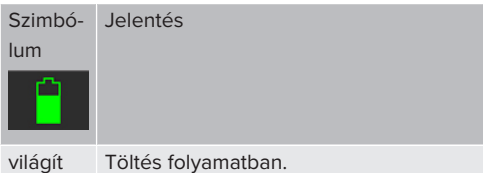

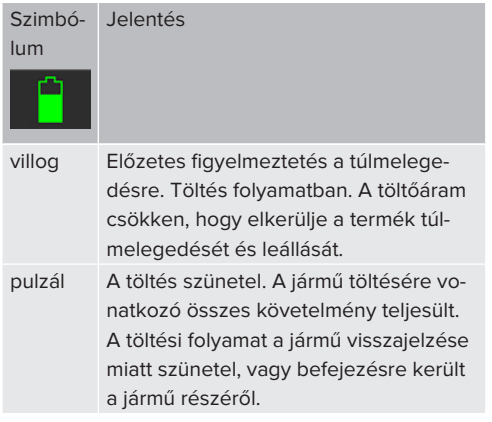

Szimbólum színe: kék vagy zöld (a konfigurációtól függően)

### **Várakozási idő**

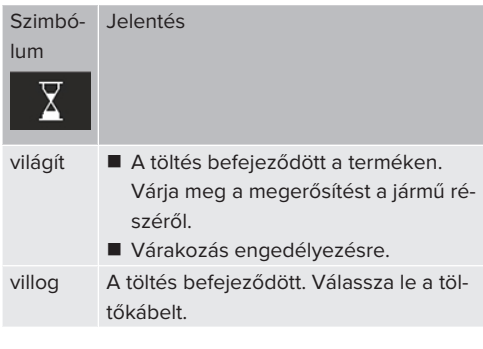

Szimbólum színe: fehér

### **Hiba**

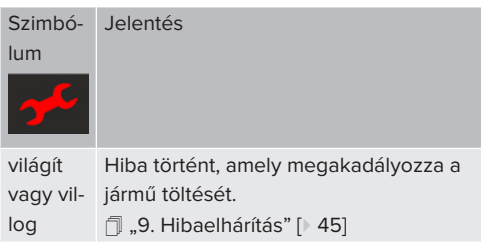

<span id="page-12-0"></span>Szimbólum színe: piros

### **3.9. Töltőcsatlakozók**

A termékváltozatok a következő töltőcsatlakozókkal érhetők el:

### **Rögzített töltőkábel 2-es típusú töltőcsatlakozóval**

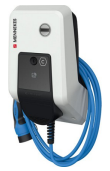

Ez azt jelenti, hogy minden 2-es típusú töltőcsatlakozóval rendelkező jármű tölthető. Nincs szükség külön töltőkábelre.

### **2-es típusú töltőaljzat csapófedéllel, külön töltőkábel használatához**

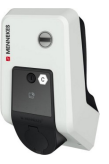

Ez azt jelenti, hogy minden 2-es vagy 1-es típusú töltőcsatlakozóval rendelkező jármű tölthető (a használt töltőkábeltől függően).

### **2-es típusú töltőaljzat shutterrel, külön töltőkábelek használatához**

Csak a Professional(+) E 7,4 / 22 termékváltozatoknál érhető el.

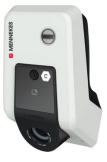

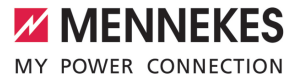

A shutter kiegészítő védelmet nyújt az áramütés ellen, és használatát egyes országokban törvény írja elő.

1 ["2.2. Rendeltetésszerű használat" \[](#page-4-2)[}](#page-4-2) [4\]](#page-4-2)

Ez azt jelenti, hogy minden 2-es vagy 1-es típusú töltőcsatlakozóval rendelkező jármű tölthető (a használt töltőkábeltől függően).

Az összes MENNEKES töltőkábel megtalálható honlapunkon a "Portfólió" > "Töltőkábelek" címszó alatt.

## <span id="page-14-0"></span>4. Műszaki adatok

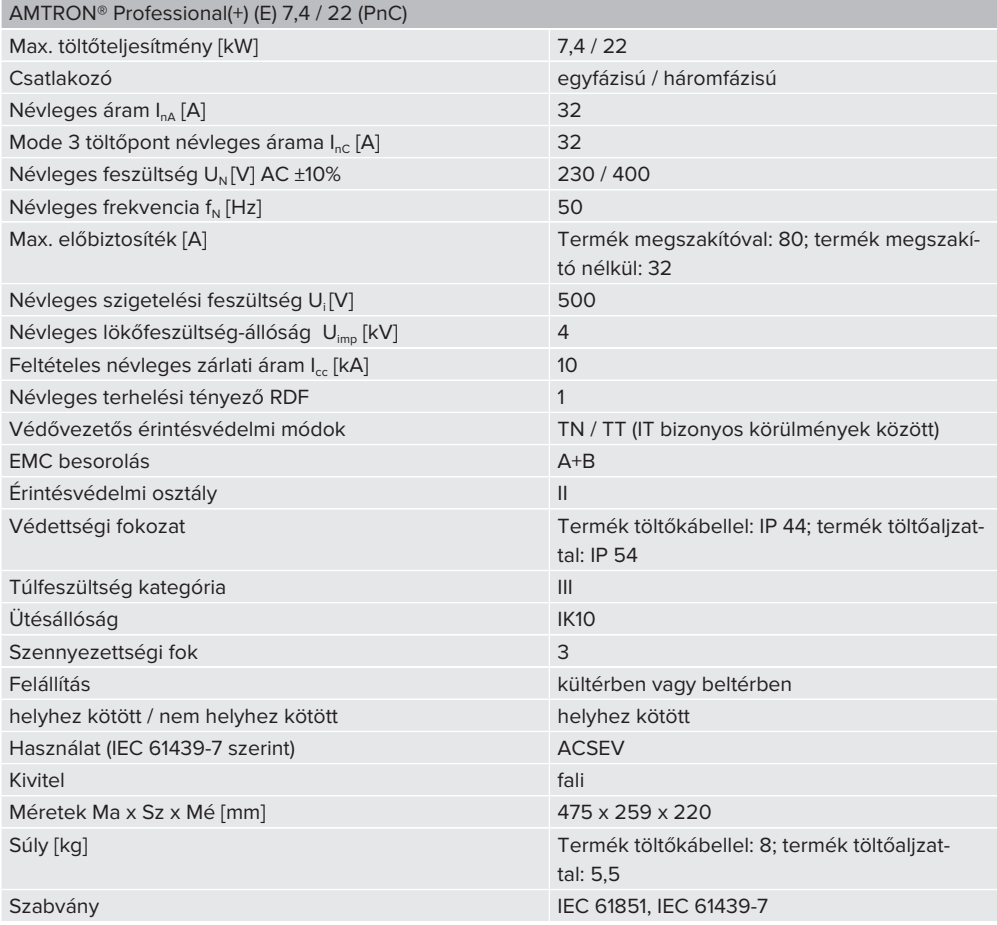

A konkrét szabványok, amelyek szerint a terméket tesztelték, megtalálhatók a termék megfelelőségi nyilatkozatában.

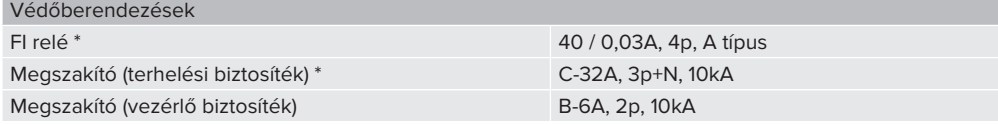

\* Csak az integrált FI relével és megszakítóval rendelkező termékváltozatokra érvényes.

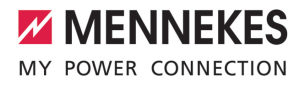

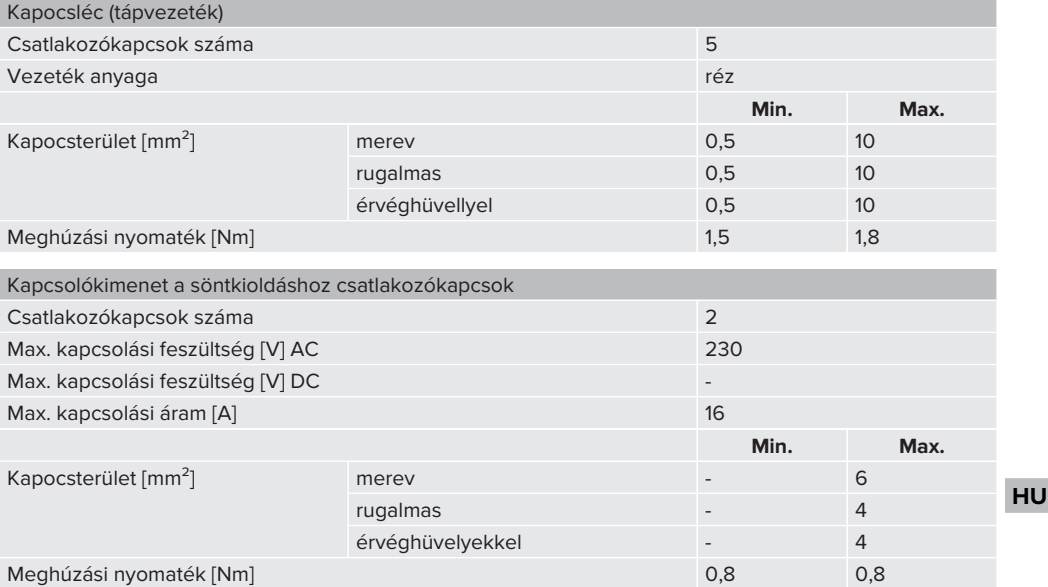

## <span id="page-16-1"></span><span id="page-16-0"></span>5. Telepítés

### **5.1. A helyszín megválasztása**

Feltétel(ek):

- $\checkmark$  A műszaki és hálózati adatok megegyeznek.
- 1 "[4. Műszaki adatok" \[](#page-14-0)[}](#page-14-0) [14\]](#page-14-0)
- $\checkmark$  Betartiák a megengedett környezeti feltételeket.
- $\checkmark$  A használt töltőkábel hosszától függően a termék és a töltésre kijelölt hely kellően közel vannak egymáshoz.
- $\checkmark$  Betartiák az alábbi minimális távolságokat más objektumoktól (pl. falaktól):
	- távolság balra és jobbra: 300 mm
	- távolság felfelé: 300 mm
- $\checkmark$  Ha Backend-System rendszerhez csatlakozik: A mobilhálózat korlátlanul elérhető a helyszínen.
- $\checkmark$  Ha több terméket kell hálózatba kapcsolni, akkor azoknak elég közel kell lenniük egymáshoz. Az Ethernet-kábel nem lehet hosszabb 100 mnél.

### <span id="page-16-2"></span>**5.1.1. Megengedett környezeti feltételek**

### **VESZÉLY**

### **Robbanás- és tűzveszély**

Ha a terméket robbanásveszélyes környezetben (EX területek) üzemeltetik, robbanásveszélyes anyagok meggyulladhatnak, mivel a termék alkatrészeiből szikra keletkezik. Robbanás- és tűzveszély áll fenn.

 $\blacktriangleright$  Ne használia a terméket robbanásveszélyes környezetben (pl. gáztöltő állomások).

### **FIGYELEM**

### **Anyagi károk a nem megfelelő környezeti feltételek miatt**

A nem megfelelő környezeti feltételek károsíthatják a terméket.

- ▶ Óvja a terméket a közvetlen vízsugaraktól.
- $\blacktriangleright$  Kerülie a közvetlen napsugárzást.
- u Gondoskodjon a termék megfelelő szellőzéséről. Tartsa meg a minimális távolságokat.
- $\blacktriangleright$  Tartsa a terméket hőforrásoktól távol.
- u Kerülje az erős hőmérséklet-ingadozásokat.

### Megengedett környezeti feltételek

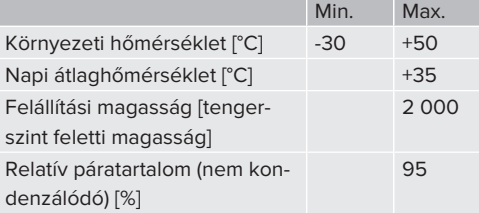

### <span id="page-16-4"></span><span id="page-16-3"></span>**5.2. Előkészítő munkák a telepítés helyén**

### **5.2.1. Upstream elektromos szerelés**

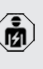

A jelen fejezetben szereplő tevékenységeket csak szakképzett villanyszerelő végezheti.

### **VESZÉLY**

### **Tűzveszély túlterhelés miatt**

Tűzveszély áll fenn, ha az elektromos szerelést (pl. tápvezeték fektetése) nem megfelelően végzik.

- ▶ Az elektromos szerelést az alkalmazandó normatív követelményeknek, a termék műszaki adatainak és a termék konfigurációjának megfelelően végezze.
- 1 ["4. Műszaki adatok" \[](#page-14-0)[}](#page-14-0) [14\]](#page-14-0)

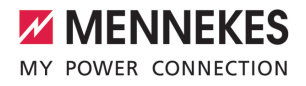

A tápvezeték tervezésénél (keresztmetszet és vezetéktípus) elengedhetetlen a követ-

- kező helyi adottságok figyelembevétele:
	- fektetési mód
	- n vezetékhossz
- u Fektesse le a tápvezetéket és szükség esetén a vezérlő-/adatvezetéket a kívánt helyre.

Ha több terméket kell egymással hálózatba kötni, akkor a termékeket egy Ethernet-kábellel (max. 100 m hosszú) egy központi útválasztóhoz vagy kapcsolóhoz kell csatlakoztatni. A huzalozást csillag topológiában kell elvégezni.

### **Szerelési lehetőségek**

- $\blacksquare$  Falra szerelés
- MENNEKES rozsdamentes acél oszlopra
- MENNEKES beton oszlopra
- MENNEKES állvánvra

Falra szerelés – Falsik feletti szerelés:

Falsík feletti szerelésnél, alulról érkező kábelbevezetés esetén a tápvezeték / kábelcsatorna előstancolt mélyedését ki kell vágni a ház felső részéből.

Falra szerelés – Falsík mögötti szerelés:

Falsík mögötti szerelésnél a tápvezeték helyzetét a mellékelt fúrósablon vagy a "Furatméretek [mm]" ábra segítségével kell meghatározni.

Szerelés rozsdamentes acél oszlopra, beton oszlopra vagy állványra:

Ezek a MENNEKES-nél kaphatók kiegészítőként. 1 Lásd a vonatkozó telepítési utasítást

### <span id="page-17-0"></span>**5.2.2. Védőberendezések**

A jelen fejezetben szereplő tevékenységeket csak szakképzett villanyszerelő végezheti.

Az alábbi feltételeknek teljesülniük kell, amikor a védőberendezéseket telepítik az az upstream elektromos szerelésbe:

### **FI relé**

- A nemzeti előírásokat be kell tartani (pl. IEC 60364‑7‑722 (Németországban DIN VDE 0100‑722)).
- $\blacksquare$  A termékbe differenciáláram-érzékelő van integrálva az egyenáramú hibaáramfelügyelethez > 6 mA, az IEC 62752 szerinti kioldási karakterisztikával.

Ť.

**biztosíték)**

 $\blacksquare$  Az IEC 60364-7-722:2018 alkalmazási körében a terméket B típusú FI relével kell védeni.

- A HD 60364-7-722:2016 alkalmazási körében a terméket legalább A típusú FI relével kell védeni.
- ∆z FI reléhez nem szabad más áramköröket csatlakoztatni.

### **A tápvezeték biztosítása (pl. megszakító, NH HU**

- A nemzeti előírásokat be kell tartani (pl. IEC 60364-7-722 (Németországban DIN VDE 0100‑722)).
- A tápvezeték biztosítékának méretezésénél többek között figyelembe kell venni a típustáblát, a szükséges töltőteljesítményt és a termék tápvezetékét (vezetékhossz, keresztmetszet, külső vezetők száma, szelektivitás).
- i. **Az alábbiak az integrált megszakítóval ellátott termékváltozatokra vonatkoznak:**
	- A tápvezeték biztosítékának névleges árama nem haladhatja meg a max. 80 At.

**Az alábbiak az integrált megszakító nélküli termékváltozatokra vonatkoznak:**

■ A tápvezeték biztosítékának névleges árama nem haladhatja meg a max. 32 A értéket (C karakterisztika).

### **Söntkioldó**

Csak a külső söntkioldó vezérléséhez kapcsolókimenettel rendelkező termékváltozatokra érvényes.

- ▶ Ellenőrizze, hogy a felhasználás országának törvényei előírják-e a söntkioldó használatát.
- 1 "[2.2. Rendeltetésszerű használat" \[](#page-4-2)[}](#page-4-2) [4\]](#page-4-2)
	- A söntkioldónak a megszakító mellett kell elhelyezkednie.
	- A söntkioldónak és a megszakítónak egymással kompatibilisnek kell lennie.

### <span id="page-18-0"></span>**5.3. A termék szállítása**

### **FIGYELEM**

Ť

### **Anyagi károk a nem megfelelő szállítás miatt**

Ütközések és ütések károsíthatják a terméket.

- u Kerülje az ütközéseket és ütéseket.
- ▶ A terméket csomagolya szállítsa a felállítási helyre.
- u Ne használja szállítási segédeszközként vagy fogantyúként az előlapi panel rögzítésére szolgáló csapokat.
- u Használjon puha alátétet a termék lerakásához.

### <span id="page-18-1"></span>**5.4. A termék felnyitása**

A jelen fejezetben szereplő tevékenységeket csak szakképzett villanyszerelő végezheti.

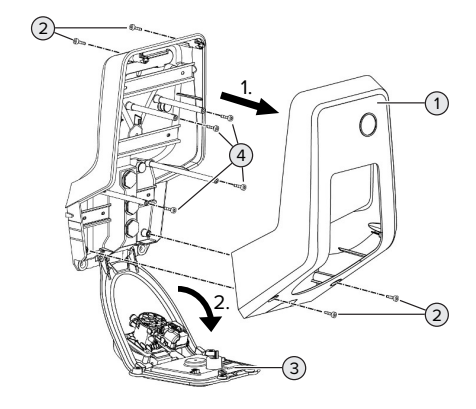

6. ábra: A termék felnyitása

A ház felső része (1) szállítási állapotban nincs csavarozva. A csavarokat (2) a szállítási terjedelem tartalmazza.

- $\blacktriangleright$  Ha szükséges, lazítsa meg a csavarokat (2).
- $\blacktriangleright$  Vegye le a ház felső részét (1).
- $\blacktriangleright$  Lazítsa meg a csavarokat (4), és hajtsa le az előlapi panelt (3).

### <span id="page-18-2"></span>**5.5. A termék falra szerelése**

### **FIGYELEM**

### **Anyagi károk az egyenetlen felület miatt**

Ha egyenetlen felületre szereli, a ház deformálódhat, így a védettségi fokozat már nem garantált. Ennek következtében az elektronikus alkatrészek károsodhatnak.

- $\blacktriangleright$  A terméket csak sík felületre szerelje.
- Szükség esetén korrigálja az egyenetlen felületeket megfelelő intézkedésekkel.

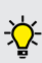

A MENNEKES a testmérettől függően ergonómiailag ésszerű magasságban javasolja a telepítést.

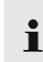

A mellékelt rögzítőanyag (csavarok, dübe-

lek) csak beton-, tégla- és fa falakra való felszerelésre alkalmas.

### **FIGYELEM**

### **Anyagi károk a fúrópor miatt**

Ha fúrópor kerül a termékbe, ez az elektronikus alkatrészek károsodását okozhatja.

- $\blacktriangleright$  Ügyeljen arra, hogy fúrópor ne kerüljön a termékbe.
- u Ne használja a terméket fúrósablonként, és ne fúrja át a terméket.
- $\blacktriangleright$  Készítse el a furatokat a fúrósablon segítségével (a szállítási terjedelem része), vagy először jelölje ki a furatokat a "Furatméretek [mm]" ábra segítségével, majd készítse el a furatokat. A furatok átmérője a választott rögzítőanyagtól függ.

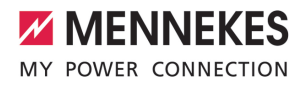

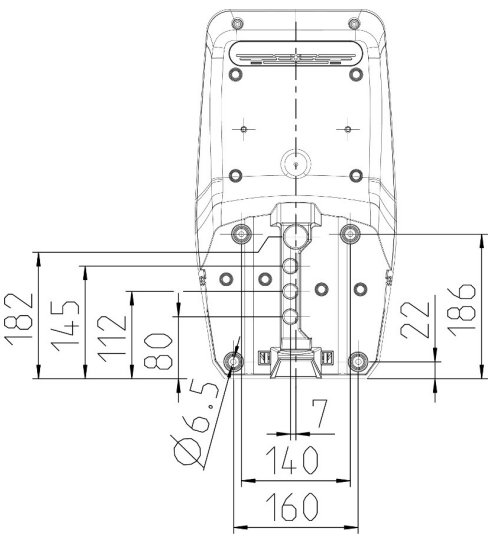

7. ábra: Furatméretek [mm]

u Vezesse a tápvezetéket és, ha szükséges, az adatvezetéket egy kábelbevezetőn keresztül a termékbe. Ehhez lyukat kell készíteni a megfelelő membránban.

Az esővíz bejutásának megakadályozása Ť érdekében a membránon lévő lyuk nem lehet nagyobb, mint a vezetékek.

- A terméken belül kb. 30 cm tápvezetékre ĭ van szükség.
- ▶ Rögzítse a terméket a falra dübelek és csavarok segítségével. A meghúzási nyomatékot a fal építőanyagától függően válassza meg.
- u Ellenőrizze a termék szilárd és biztonságos rögzítését.

**Záródugók**

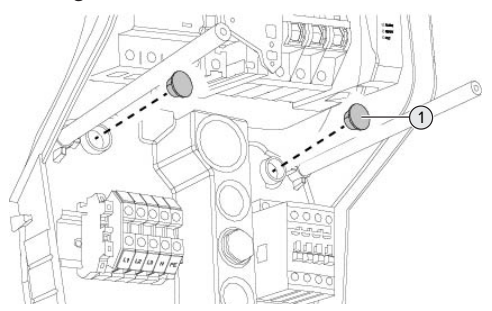

8. ábra: Záródugók

u Fedje le a rögzítőcsavarokat a záródugóval (1) (a szállítási terjedelem részét képezi).

### **FIGYELEM**

### **Anyagi károk a hiányzó záródugók miatt**

Ha a rögzítőcsavarokat nem, vagy csak nem megfelelően fedi le a záródugók, a megadott védelmi osztály és védelem típusa már nem garantált. Ez károsíthatia az elektronikus alkatrészeket.

u Fedje le a rögzítőcsavarokat záródugókkal.

### <span id="page-19-0"></span>**5.6. Elektromos csatlakozás**

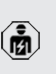

A jelen fejezetben szereplő tevékenységeket csak szakképzett villanyszerelő végezheti.

### <span id="page-19-1"></span>**5.6.1. Villamos rendszerek**

A termék TN / TT hálózathoz csatlakoztatható.

A termék csak az alábbi feltételekkel csatlakoztatható IT hálózathoz:

- ü 230 / 400 V IT hálózatra történő csatlakoztatás nem megengedett.
- ü 230 V fázisfeszültségű IT hálózatra történő csatlakozás FI relén keresztül megengedett, ha az első hiba esetén a maximális érintési feszültség nem haladja meg az 50 V AC értéket.

### <span id="page-20-0"></span>**5.6.2. Feszültségellátás**

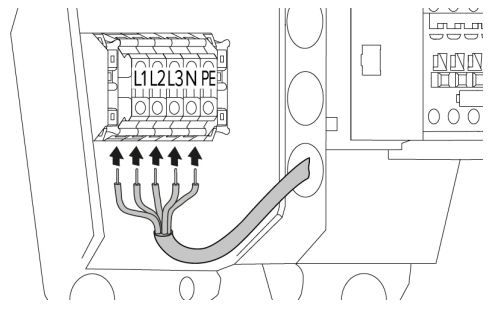

9. ábra: Feszültségellátás csatlakozása (példa: háromfázisú működés)

- u Csupaszítsa le a tápvezetéket.
- ▶ Tegye szabaddá az ereket 12 mm ... 18 mm-es hosszon.

A tápvezeték fektetésekor vegye figyelemı be a megengedett hajlítási sugarat.

### **Egyfázisú működés**

- ▶ Csatlakoztassa a tápvezeték vezetékeit az L1, N és PE kapcsokhoz a kapocs feliratozása szerint.
- ▶ Vegye figyelembe a kapocsléc csatlakozási adatait.
- 1 "[4. Műszaki adatok" \[](#page-14-0)[}](#page-14-0) [14\]](#page-14-0)
- u Állítsa be a terméket egyfázisú működésre.
- fl "[5.7. A termék beállítása egyfázisú működésre"](#page-20-2) [\[](#page-20-2)[}](#page-20-2) [20\]](#page-20-2)

### **Háromfázisú működés**

- u Csatlakoztassa a tápvezeték vezetékeit az L1, L2, L3 N és PE kapcsokhoz a kapocs feliratozása szerint. Jobbra forgó mező szükséges.
- $\blacktriangleright$  Vegye figyelembe a kapocsléc csatlakozási adatait.
- <span id="page-20-1"></span>1 "[4. Műszaki adatok" \[](#page-14-0)[}](#page-14-0) [14\]](#page-14-0)

### **5.6.3. Söntkioldó**

Csak a külső söntkioldó vezérléséhez kapcsolókimenettel rendelkező termékváltozatokra érvényes. Feltétel(ek):

- $\checkmark$  A söntkioldót az upstream elektromos szerelésbe kell telepíteni.
- 1 ["5.2.2. Védőberendezések" \[](#page-17-0)[}](#page-17-0) [17\]](#page-17-0)

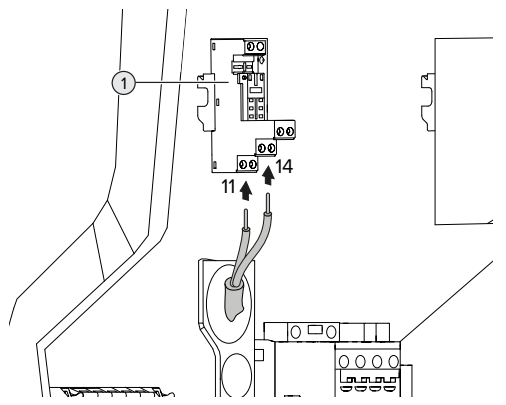

10. ábra: A söntkioldó csatlakoztatása

- u Csupaszítsa le a söntkioldó vezetékét.
- $\blacktriangleright$  Tegye szabaddá az ereket 8 mm-es hosszon.
- u Csatlakoztassa a vezetékeket a kapcsolókimenethez (1).

Ehhez használja a 11 (COM) és a 14 (NO) kapcsokat.

- $\blacktriangleright$  Vegye figyelembe a kapcsolókimenet csatlakozási adatait.
- <span id="page-20-2"></span>1 ["4. Műszaki adatok" \[](#page-14-0)[}](#page-14-0) [14\]](#page-14-0)

### **5.7. A termék beállítása egyfázisú működésre**

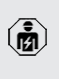

A jelen fejezetben szereplő tevékenységeket csak szakképzett villanyszerelő végezheti.

Szállításkor a termék háromfázisú működésre van beállítva.

#### Feltétel(ek):

- $\checkmark$  A termék egyfázisúan van csatlakoztatva.
- 1 ["5.6.2. Feszültségellátás" \[](#page-20-0)[}](#page-20-0) [20\]](#page-20-0)

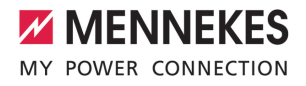

### **Fázissorrend figyelő relé**

Csak a fázissorrend figyelő relékkel rendelkező termékváltozatokra érvényes (AMTRON® Professional+ 7,4 / 22, AMTRON® Professional+ 7,4 / 22 PnC, AMTRON® Professional 7,4 / 22, AMTRON® Professional 7,4 / 22 PnC).

A termék egyfázisú működéséhez a fázissorrend figyelő relén át kell állítani a potenciométert.

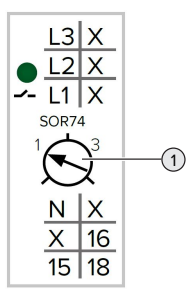

u Állítsa a potenciométert (1) hornyos csavarhúzóval 1 jelű állásba.

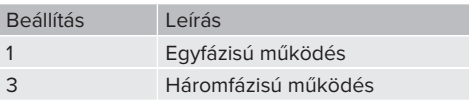

### **Webes felület**

A termék egyfázisú működéséhez át kell állítani a webes felület egyik paraméterét.

 $\Box$  ["6. Üzembe helyezés" \[](#page-22-0) $\triangleright$  [22\]](#page-22-0)

Navigáljon a "Installation" > "General Installation" menübe, és állítsa be a következő paramétert:

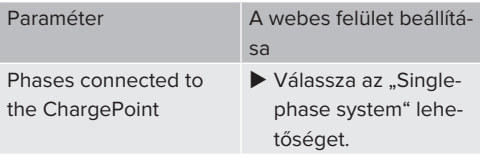

### <span id="page-21-0"></span>**5.8. A termék hálózatba kapcsolása**

Ha több terméket kell egymással hálózatba kötni, akkor a termékeket egy Ethernet-kábellel (max. 100 m hosszú) egy központi útválasztóhoz vagy kapcsolóhoz kell csatlakoztatni. A huzalozást csillag topológiában kell elvégezni.

Feltétel(ek):

- $\checkmark$  A hálózathoz szükséges bővítőkészlet (USB Ethernet-adapter) telepítve van.
- 1 A bővítőkészlet telepítési utasítása.

# <span id="page-22-1"></span><span id="page-22-0"></span>6. Üzembe helyezés

### **6.1. A termék bekapcsolása**

A jelen fejezetben szereplő tevékenységeket csak szakképzett villanyszerelő végezheti.

Feltétel(ek):

- $\checkmark$  A termék megfelelően van telepítve.
- ü Minden csatlakozó teljesen csatlakoztatva van az ECU-hoz.
- $\checkmark$  A termék sérülésmentes.
- $\checkmark$  A szükséges védőberendezéseket az upstream elektromos szerelésbe kell telepíteni, a vonatkozó nemzeti előírásoknak megfelelően.
- 1 "[5.2.2. Védőberendezések" \[](#page-17-0)[}](#page-17-0) [17\]](#page-17-0)
- $\checkmark$  A terméket az első üzembe helyezéskor az IEC 60364-6 és a vonatkozó vonatkozó nemzeti előírások (pl. Németországban a DIN VDE 0100-600) szerint tesztelték.
- 1 "[6.12. A termék ellenőrzése" \[](#page-36-1)[}](#page-36-1) [36\]](#page-36-1)
- $\blacktriangleright$  Kapcsolia be a feszültségellátást és ellenőrizze.
- <span id="page-22-2"></span>1 "[6.2. A feszültségellátás ellenőrzése" \[](#page-22-2)[}](#page-22-2) [22\]](#page-22-2)

### **6.2. A feszültségellátás ellenőrzése**

A jelen fejezetben szereplő tevékenységeket csak szakképzett villanyszerelő végezheti.

Csak a fázissorrend figyelő relékkel rendelkező termékváltozatokra érvényes (AMTRON® Professional+ 7,4 / 22, AMTRON® Professional+ 7,4 / 22 PnC, AMTRON® Professional 7,4 / 22, AMTRON® Professional 7,4 / 22 PnC). **A**<br> **A** hettele(k):<br>
hettele(k):<br>
Felitefle(k):<br>  $\angle$  A termék megfelelően van telepítve.<br>  $\angle$  A termék sérülésmentes.<br> **A** a factu-hoz.<br>
A serülésmentes.<br>
A serülésmentes.<br>
A serülésmentes.<br>
A serülésmentes.<br>
A serülés

A terméket fázissorrend figyelő relé felügyeli. Ez felügyeli a feszültségellátás három fázisát (L1, L2, L3) és a semleges vezetőt (N) a helyes fázissorrend,

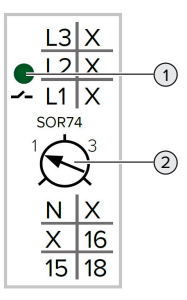

11. ábra: Fázissorrend figyelő relé

- u Ellenőrizze a feszültségellátást a fázissorrend figyelő relével.
- ð Ha a zöld LED (1) **világít**, a termék megfelelően van csatlakoztatva a feszültségellátáshoz.
- ð Ha a zöld LED (1) **villog**, a termék helytelen fázissorrend, fázishiba vagy feszültséghiány miatt nincs megfelelően csatlakoztatva a feszültségellátáshoz. A termék nem áll készen a használatra.

### **A háromfázisú működés követelményei**

- $\checkmark$  A tápvezeték ereit jobbra forgó mezőben megfelelően csatlakoztatták az L1, L2, L3, N és PE kapcsokhoz.
- $\checkmark$  A fázissorrend figyelő relén a potenciométer (2) "3" jelű állásba van állítva.
	- Ha a zöld LED **villog**, a terméket a feszült-
	- ségellátáshoz valószínűleg balra forgó mezőben csatlakoztathatták. Jobbra forgó mező szükséges.

### **Az egyfázisú működés követelményei**

- $\checkmark$  A tápvezeték ereit jobbra forgó mezőben megfelelően csatlakoztatták az L1, N és PE kapcsokhoz.
- $\checkmark$  A fázissorrend figyelő relén a potenciométer (2) "1" jelű állásba van állítva.

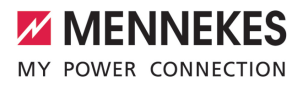

### <span id="page-23-0"></span>**6.3. Csatlakozók az ECU vezérlőegységen**

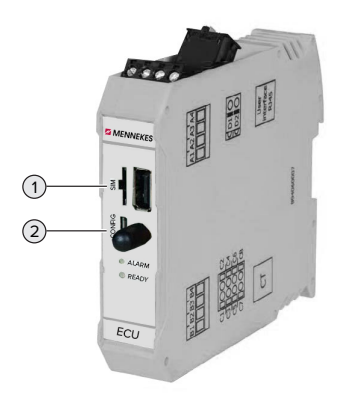

12. ábra: Csatlakozók az ECU vezérlőegységen

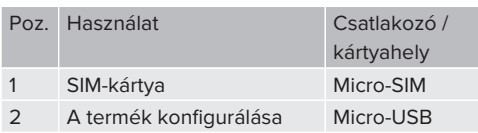

### <span id="page-23-1"></span>**6.4. A SIM-kártya behelyezése**

A jelen fejezetben szereplő tevékenységeket csak szakképzett villanyszerelő végez-商 heti.

Csak a modemmel rendelkező termékváltozatokra érvényes.

### **FIGYELEM**

### **Anyagi károk az elektrosztatikus kisülés miatt**

Az elektrosztatikus kisülés károsíthatja a SIM-kártyát.

u A SIM-kártya megérintése előtt érintsen meg egy földelt fémrészt.

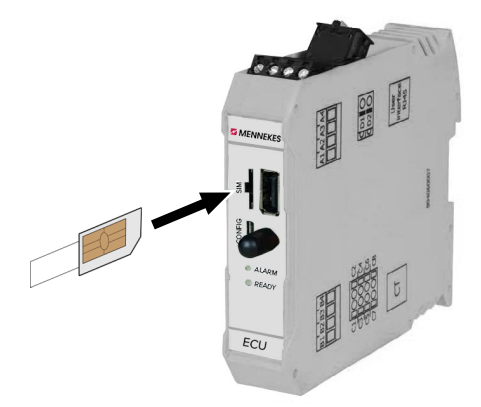

- 13. ábra: A SIM-kártya behelyezése
- u Ragassza a matricát (a szállítási terjedelem része) a SIM-kártyára. Ehhez kövesse a matricán található utasításokat.

<span id="page-23-2"></span>▶ Helyezze be a SIM-kártyát a Micro-SIM nyílásba.

### **6.5. Kapcsolat létesítése az ECU-val**

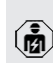

A jelen fejezetben szereplő tevékenységeket csak szakképzett villanyszerelő végezheti.

Ha a termék végberendezéshez van csatlakoztatva (pl. PC, laptop), akkor a termék konfigurálható, és az állapotinformációk lehívhatók. A konfigurálás egy webes felületen keresztül történik, naprakész internetes böngészőben. A webes felület jelszóval védett.

Az 5.22-es belsővezérlőprogram-verziótól kezdve két különböző webes felület áll rendelkezésre a "user" és az "operator" felhasználók számára. Belépéskor a kívánt felhasználó megadásával megnyílik a megfelelő webes felület. A szükséges jelszó a beállítási adatlapon található.

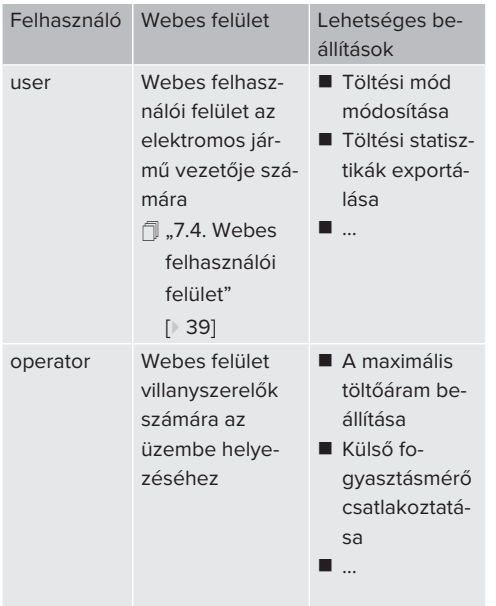

Az üzembe helyezéshez a villanyszerelők webes felületét (operator) kell használni. Ezt a továbbiakban "webes felületnek" nevezzük.

A készülék adatlapja két részre oszlik. Az első terület kizárólag a villanyszerelő szá-Ť mára készült, ezért a felhasználónak történő átadás előtt le kell választani.

Az ECU-val való kapcsolat létrehozásához a következő lehetőségek állnak rendelkezésre:

### <span id="page-24-0"></span>**6.5.1. USB segítségével**

- u Csatlakoztassa a végberendezést (pl. PC, laptop) és az ECU-t USB-kábellel.
- 1 "[6.3. Csatlakozók az ECU vezérlőegységen"](#page-23-0) [\[](#page-23-0)[}](#page-23-0) [23\]](#page-23-0)

Ha az illesztőprogram nem kerül telepítésre automatikusan a Windows operációs rendszer alatt:

- ▶ Navigáljon a "Vezérlőpult" > "Eszközkezelő" > "Egyéb eszközök" menüpontba.
- $\blacktriangleright$  Kattintsin a jobb egérgombbal az "RN-
- DIS/Ethernet Gadget" elemre > "Illesztői program frissítése..." > "Illesztőprogram keresése a számítógépen" > "Választás a számítógépen található illesztőprogramlistából" > "Hálózati adapter" > "Microsoft Corporation" > "Távoli NDIS-kompatibilis eszköz".
	- ð Az illesztőprogram telepítésre kerül.
- u Nyissa meg az internetböngészőt. A webes felület a <http://192.168.123.123>címen érhető el.
- $\blacktriangleright$  Írja be a felhasználónevet (operátor) és a jelszót.
- <span id="page-24-1"></span>1 Jelszó: Lásd a beállítási adatlapot

### **6.5.2. Ethernet segítségével**

Feltétel(ek):

- $\checkmark$  A hálózathoz szükséges bővítőkészlet (USB Ethernet-adapter) telepítve van.
- 1 A bővítőkészlet telepítési utasítása.
- ▶ Csatlakoztassa a végberendezést (pl. PC, laptop) és az ECU-t Ethernet-kábellel. Ehhez használja az Ethernet USB-adapter csatlakozóját.
- u Konfigurálja a végberendezés hálózatát az alábbiak szerint:
	- IPv4-cím: 192.168.124.21
	- Alhálózati maszk: 255.255.255.0
	- $\blacksquare$  Szabványos átjáró: 192.168.124.1
- u Nyissa meg az internetböngészőt. A webes felület a http://192.168.124.123 címen érhető el.
- $\blacktriangleright$  Írja be a felhasználónevet (operátor) és a jelszót.
- 1 Jelszó: Lásd a beállítási adatlapot

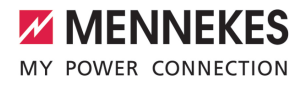

### <span id="page-25-0"></span>**6.5.3. Hálózat segítségével**

Amint a terméket Etherneten keresztül integrálják a hálózatba, a webes felület egy végberendezésen keresztül érhető el, amely ugyanabban a hálózatban található.

#### Feltétel(ek):

- $\checkmark$  A termék egy hálózatba van integrálva.
- fl ["6.8. A termék helyi hálózatba integrálása"](#page-26-3) [\[](#page-26-3)[}](#page-26-3) [26\]](#page-26-3)
- $\checkmark$  Az útválasztón / kapcsolón keresztül egy végberendezés (pl. PC, laptop) is integrálva van a hálózatba.
- ü A termék IP-címe ismert.

Ha a termék IP-címe nem ismert (például a DHCP-kiszolgáló által végzett dinamikus IPcím kiosztása miatt), akkor az IP-cím vagy

- Ť. hálózati kereséssel (ingyenes eszközként telepítve a végberendezésre), vagy az útválasztó / kapcsoló webes felülete segítségével határozható meg.
- ▶ Nyissa meg az internetböngészőt a végberendezésen.

A webes felület a http://*IP-cím* címen érhető el. Példa:

- $\blacksquare$  IP-cím: 192.168.0.70
- A webes felület itt érhető el: [http://](http://192.168.0.70) [192.168.0.70](http://192.168.0.70)

Írja be a felhasználónevet (operátor) és a jelszót. 1 Jelszó: Lásd a beállítási adatlapot

Az internetböngészőbe beírva a megfelelő IP-címet, a hálózat minden egyes terméke Ť konfigurálható a végsőberendezésen keresztül.

A bejelentkezési oldalon a megfelelő ter-

mék sorozatszáma a jobb felső sarokban Ť látható a beállítási adatlap jobb hozzárendelés érdekében.

### <span id="page-25-1"></span>**6.6. A webes felület felépítése**

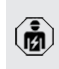

A jelen fejezetben szereplő tevékenységeket csak szakképzett villanyszerelő végezheti.

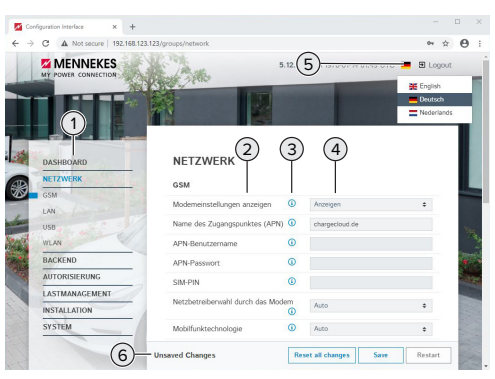

14. ábra: A webes felület felépítése az 5.12.3 belső vezérlőprogram verzió esetén (példa)

1 Menü

Ť

- 2 Paraméter
- 3 Megjegyzés / információ \*
- 4 Beállítás / állapot
- 5 Gomb a nyelvválasztáshoz
- 6 Gomb a módosított beállítások visszaállításához és mentéséhez, valamint a termék újraindításához
	- \* A megjegyzések / információk (3) sok fon-
	- tos információt tartalmaznak, amelyek segít-
	- séget nyújtanak a vonatkozó paraméterekhez és a konfigurációhoz.

Az 5.12.3 belső vezérlőprogram verziótól a webes felület megjelenítését átalakították. Ha frissíti a belső vezérlőprogramot a régi webes felületről (5.12.3 belső vezérlőprogram verziónál alacsonyabb) az új webes felületre (5.12.3 belső vezérlőprogram verzió vagy amagasabb), akkor az új webes felületet manuálisan kell aktiválni.

1 ["8.3.2. Az új webes felület aktiválása" \[](#page-44-1)[}](#page-44-1) [44\]](#page-44-1)

### <span id="page-26-0"></span>**6.6.1. A webes felület használata**

 $\blacktriangleright$  Konfigurálja a terméket a körülmények és az ügyfelek igényeinek figyelembevételével.

A teljes konfigurálás után a terméket újra

- kell indítani. Ť
	- Kattintson az "Restart" gombra a termék újraindításához.

### <span id="page-26-1"></span>**6.6.2. Állapotinformációk megtekintése**

A termék állapotinformációi a "Dashboard" menüben jelennek meg, pl.

- $A$ ktuális állapot
	- $\blacksquare$  Hibaüzenetek
	- Töltési folyamatok
	- $\blacksquare$  IP-cím ("Interfaces" paraméter)
	- n …
- Elvégzett konfigurációk
	- Terheléselosztás
	- Külső fogyasztásmérő csatlakoztatása
	- n …

### <span id="page-26-2"></span>**6.7. A maximális töltőáram beállítása**

A jelen fejezetben szereplő tevékenységeket csak szakképzett villanyszerelő végezheti.

- Szállításkor a maximális töltőáram 16 A. Ť. Szükség esetén ez akár 32 A-ig is növelhető.
- $\blacktriangleright$  Navigáljon a "Installation" > "General Installation" menübe, és állítsa be a "Installation Current Limit [A]" paramétert.
- ▶ Kattintson a "Save" gombra a beállítás(ok) mentéséhez.

### <span id="page-26-3"></span>**6.8. A termék helyi hálózatba integrálása**

A jelen fejezetben szereplő tevékenységeket csak szakképzett villanyszerelő végezheti.

Feltétel(ek):

- $\checkmark$  A hálózathoz szükséges bővítőkészlet (USB Ethernet-adapter) telepítve van.
- 1 A bővítőkészlet telepítési utasítása.
- $\blacktriangleright$  Csatlakoztassa a központi útválasztót / kapcsolót és az USB Ethernet-adaptert Ethernet-kábellel.

A termék szállításkor DHCP-kliensként van konfigurálva. Miután a terméket csatlakoztatta az útválasztóhoz / kapcsolóhoz, az útválasztó dinamikusan hozzárendeli a termékhez az IP-címet.

Szükség esetén a termékhez statikus IP-cím rendelhető a webes felületen.

 $\triangleright$  Navigálion a "Network" > "LAN" menübe, és állítsa be a következő paramétereket:

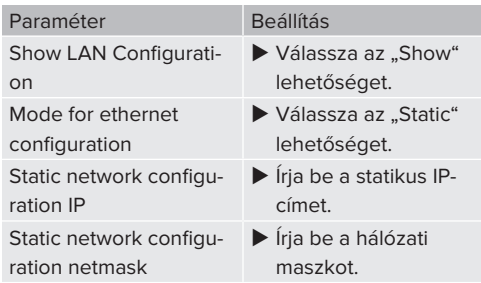

A hálózat, a Backend-System rendszerhez való kapcsolódás és a terheléselosztás

részletes leírása alkalmazási példákkal megtalálható honlapunkon a kiválasztott termék letöltési területén.

### <span id="page-26-4"></span>**6.9. Üzemmódok beállítás**

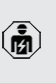

A jelen fejezetben szereplő tevékenységeket csak szakképzett villanyszerelő végezheti.

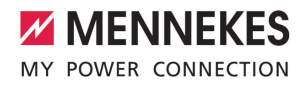

### <span id="page-27-0"></span>**6.9.1. "Standalone Autostart" üzemmód**

A terméket egyfelhasználós megoldásként működtetik Backend-System rendszerhez való csatlakozás nélkül. Engedélyezés nem szükséges. A töltés automatikusan elindul, mihelyt a járművet csatlakoztatták.

▶ Navigáljon a "Backend" > "Connection" menübe, és állítsa be a következő paramétert:

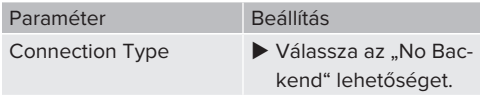

- $\blacktriangleright$  Kattintson a  $S$ ave" gombra a beállítás(ok) mentéséhez.
- $\blacktriangleright$  Navigáljon az "Authorization" > "Free Charging" menübe, és állítsa be a következő paramétert:

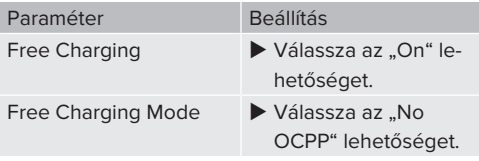

 $\blacktriangleright$  Kattintson a "Save" gombra a beállítás(ok) mentéséhez.

### <span id="page-27-1"></span>**6.9.2. "Standalone engedélyezéssel" üzemmód**

A terméket egyfelhasználós megoldásként működtetik Backend-System rendszerhez való csatlakozás nélkül. Az engedélyezés RFID kártyák és helyi whitelist segítségével történik.

▶ Navigáljon a "Backend" > "Connection" menübe, és állítsa be a következő paramétert:

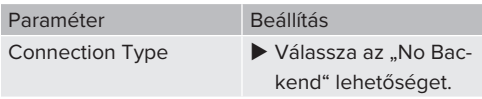

- $\blacktriangleright$  Kattintson a "Save" gombra a beállítás(ok) mentéséhez.
- $\blacktriangleright$  Navigáljon a "Authorization" > "Free Charging" menübe, és állítsa be a következő paramétereket:

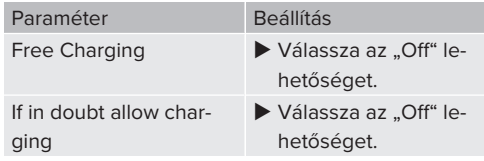

Navigálion az "RFID Whitelists" almenübe, és állítsa be a következő paramétereket:

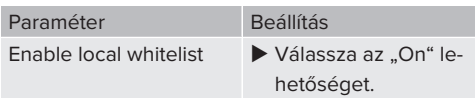

 $\blacktriangleright$  Kattintson a "Save" gombra a beállítás(ok) mentéséhez.

Háttérrendszerhez való csatlakozáskor: A "Enforce using Secure RFID" paraméter ("Authorization" > "RFID Settings" menü) aktivália, hogy csak a VDE-AR-E 2532-100 szerinti hamisításbiztos RFID tokenek fogadhatók el.

#### **RFID-kártyák betanítása**

- $\blacktriangleright$  Navigáljon a "Whitelists" > "Add entry" menübe.
- ▶ Tartsa az RFID-kártvát az RFID-kártvaolvasó elé az RFID UID továbbításához. Alternatív megoldásként az RFID UID manuálisan is megadható.
- $\blacktriangleright$  Kattintson a "Add entry" gombra.

Ezenkívül az összes RFID UID-t tartalmazó lista exportálható és importálható.

#### <span id="page-27-2"></span>**6.9.3. "Standalone Backend-System" üzemmód**

A termék mobilhálózaton vagy Ethernet-en keresztül csatlakoztatható Backend-System rendszerhez. A terméket a Backend-System rendszeren keresztül működtetik.

> A hálózat, a Backend-System rendszerhez való kapcsolódás és a terheléselosztás

Ť. részletes leírása alkalmazási példákkal megtalálható honlapunkon a kiválasztott termék letöltési területén.

27

A mobilhálózaton keresztüli csatlakozáshoz

- Micro-SIM-kártya szükséges.  $\mathbf i$ 
	- $\blacktriangleright$  Helyezze be a SIM-kártvát.
		- 1 "[6.4. "SIM-kártya behelyezése"" \[](#page-23-1)[}](#page-23-1) [23\]](#page-23-1)
- Navigáljon a "Backend" menübe, és állítsa be a következő paramétereket:

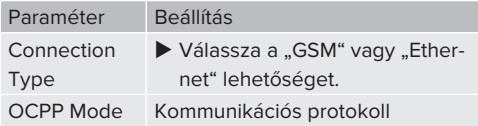

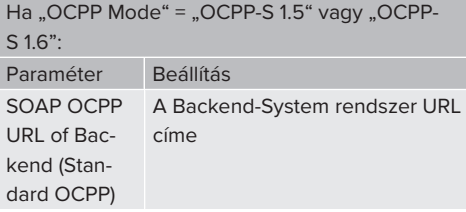

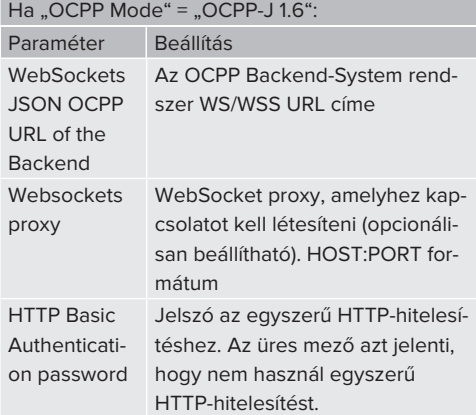

Javasoljuk, hogy használjon biztonságos internetkapcsolatot a Backend-System rendszerrel való kommunikációhoz. Ez pl. a Backend-System rendszerüzemeltető által biz-

- tosított SIM-kártyán vagy egy TLS-protokol-Ť lal védett kapcsolaton keresztül. A nyilvános internet elérésekor legalább az egyszerű HTTP-hitelesítést kell aktiválni, különben az adatokat olvasható módon továbbítják illetéktelen harmadik felek számára.
- Az OCPP-ről és az egyszerű HTTP-hitelesíi. tés jelszaváról a Backend-System rendszerüzemeltető ad információt.
- $\blacktriangleright$  Kattintson a "Save" gombra a beállítás(ok) mentéséhez.

#### **Integrálás GSM segítségével**

▶ Navigálion a "Network" menübe, és állítsa be a következő paramétereket:

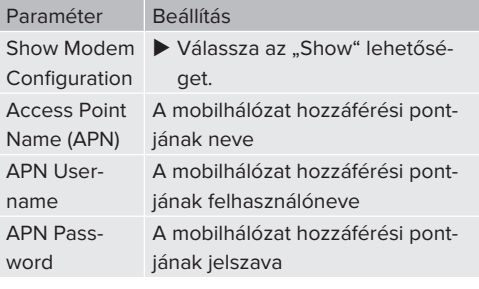

- Az APN-ről a mobilszolgáltató ad informáci-1 ót.
- ▶ Kattintson a "Save" gombra a beállítás(ok) mentéséhez.

### <span id="page-28-0"></span>**6.9.4. "Hálózati" üzemmód**

Több termék csatlakozik Ethernet-en keresztül. Ez azt jelenti, hogy a helyi terheléselosztás működtethető, és minden hálózatba kapcsolt termékhez kapcsolat létesíthető a Backend-System rendszerrel.

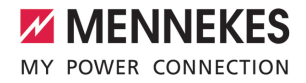

Feltétel(ek):

- $\checkmark$  A hálózathoz szükséges bővítőkészlet (USB Ethernet-adapter) telepítve van.
- 1 A bővítőkészlet telepítési utasítása.
- $\checkmark$  Több termék kapcsolón / útválasztón keresztül van egymással összekapcsolva.

A hálózat, a Backend-System rendszerhez való kapcsolódás és a terheléselosztás

Ť részletes leírása alkalmazási példákkal megtalálható honlapunkon a kiválasztott termék letöltési területén.

### <span id="page-29-1"></span><span id="page-29-0"></span>**6.10. További funkciók beállítása**

### **6.10.1. Külső fogyasztásmérő csatlakoztatása**

A jelen fejezetben szereplő tevékenységeket csak szakképzett villanyszerelő végezheti.

Az egy vagy több töltőponttal (áramkimaradás elleni védelem) történő épületcsatlakozás túlterhelésének megakadályozása érdekében egy további külső fogyasztásmérővel rögzíteni kell az épület csatlakozásából származó áramértékeket. A fogyasztásmérővel az épület többi fogyasztóját is figyelembe veszik.

Az ECU vezérlőegység kompatibilis a következő fogyasztásmérőkkel:

1. Siemens PAC2200:

- Közvetett mérés átalakítóval (5 A):
	- 7KM2200-2EA30-1JA1 (MID jóváhagyással)
	- 7KM2200-2EA30-1EA1 (MID jóváhagyás nélkül)
	- 7KM2200-2EA00-1JB1 (MID jóváhagyással)
- Közvetlen mérés (65 A-ig)
	- 7KM2200-2EA40-1JA1 (MID jóváhagyással)
	- 7KM2200-2EA40-1EA1 (MID jóváhagyás nélkül)
	- 7KM2200-2EA40-1JB1 (MID jóváhagyással)

### 2. Phoenix EEM-MB371-EIP 2907976:

Ez a fogyasztásmérő lehetővé teszi a Rogowski tekercsek közvetlen csatlakoztatását is. A fogyasztásmérőt Modbus TCP slave-ként kell konfigurálni.

### 3. Kostal Smart Energy Meter 10507524:

Ehhez a webes felületen a "Modbus TQ EM300-LR (TCP)" beállítás szükséges ("Meter configuration (Second)" paraméter). Ezenkívül a fogyasztásmérőt Modbus TCP slave-ként kell konfigurálni.

#### 4. TQ Energy Manager EM 420-LLRR:

Ehhez a webes felületen a "Modbus TQ EM410/ EM420 (TCP)" beállítás szükséges ("Meter configuration (Second)" paraméter). Ezenkívül a fogyasztásmérőt Modbus TCP slave-ként kell konfigurálni.

5. Janitza UMG 605 (PRO):

Ehhez a "Modbus Janitza UMG 605 PRO (TCP)" beállítás szükséges a webes felületen ("Meter configuration (Second)" paraméter). Ezenkívül a fogyasztásmérőt Modbus TCP slaveként kell konfigurálni, és a fogyasztásmérő ügyfél-azonosítóját "2"-re kell állítani.

#### **Telepítés és hálózatépítés**

A fogyasztásmérő és a töltőállomás közötti hálózat közvetlen kapcsolaton keresztül vagy kapcsolón / útválasztón keresztül valósul meg.

A külső fogyasztásmérő úgy helyezhető el, hogy csak a külső fogyasztókat mérjék, vagy hogy a külső fogyasztókat és a töltőállomás(oka)t mérjék.

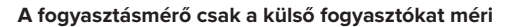

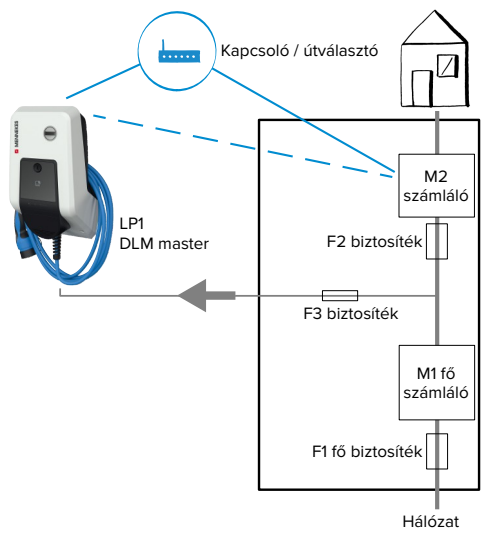

15. ábra: A fogyasztásmérő csak a külső fogyasztókat méri

DLM master: Töltőállomás, amely átveszi a koordinálási funkciót a dinamikus terheléselosztásban (DLM; Dynamic Loadmanagement).

#### **A fogyasztásmérő a külső fogyasztókat és töltőállomásokat méri**

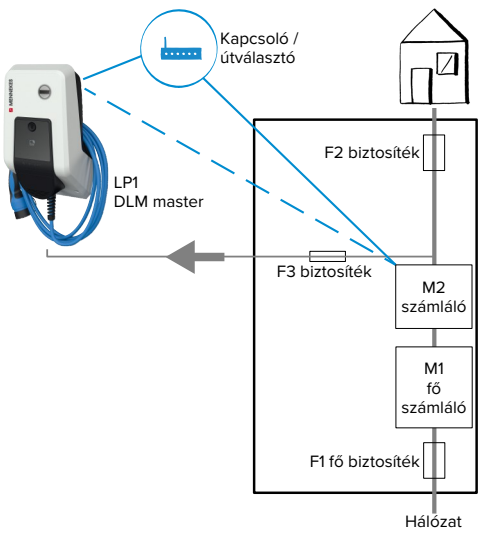

16. ábra: A fogyasztásmérő a külső fogyasztókat és töltőállomásokat méri (teljes fogyasztás)

### **Konfiguráció**

 $\blacktriangleright$  Navigáljon a "Load Management" > "Dynamic Load Management" menübe, és állítsa be a következő paramétereket:

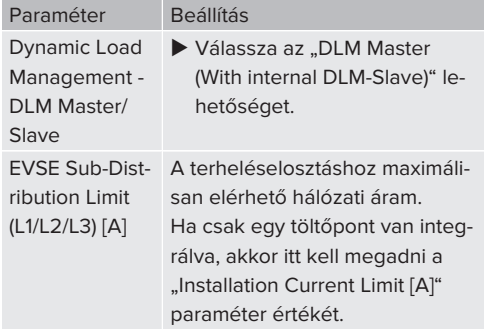

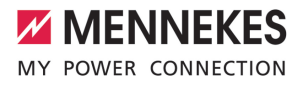

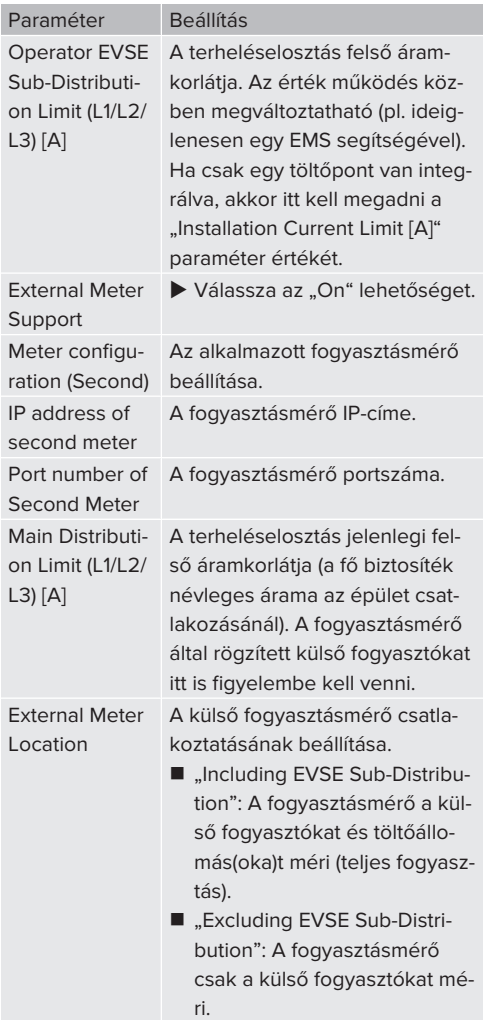

Kattintson a "Save" gombra a beállítás(ok) mentéséhez.

### **A Siemens 7KM2200 (TCP) fogyasztásmérő IPcímének és portszámának lekérdezése**

Ehhez a fogyasztásmérő F1, F2, F3 és F4 gombjai szükségesek.

- ▶ Nyomia meg az F4 gombot a menü megnyitásához.
- ▶ Nyomja meg az F2 gombot, és navigáljon a "Settings" menübe.
- $\blacktriangleright$  Nyomja meg az F4 gombot a "Settings" menü megnyitásához.
- ▶ Nyomia meg többször az F3 gombot, és navigáljon a "Communication" menübe.
- $\blacktriangleright$  Nyomja meg az F4 gombot a "Communication" menü megnyitásához.
- $\blacktriangleright$  Nyomja meg az F4 gombot a "Modbus TCP" menü megnyitásához.
- ▶ Nyomja meg az F3 gombot, és navigáljon az "IP" menübe. Jegyezze fel a fogyasztásmérő IPcímét.
- u Nyomja meg többször az F3 gombot, és navigálion a "Modbus Port" menübe. Jegyezze fel a fogyasztásmérő portszámát.
- $\blacktriangleright$  A menü bezárásához nyomja meg négyszer az F1 gombot.

### <span id="page-31-0"></span>**6.10.2. Alacsonyabb verzióra váltás a Siemens PAC2200 fogyasztásmérő használatakor**

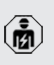

A jelen fejezetben szereplő tevékenységeket csak szakképzett villanyszerelő végezheti.

### Feltétel(ek):

- $\checkmark$  A Siemens PAC2200 típusú külső fogyasztásmérőt integrálták a hálózatba és konfigurálták.
- 1 ["6.10.1. Külső fogyasztásmérő csatlakoztatása"](#page-29-1) [\[](#page-29-1)[}](#page-29-1) [29\]](#page-29-1)

A fogyasztásmérő digitális bemenete alacsonyabb szintű bemenetként használható egy töltőpont vagy egy töltőpont-hálózat áramcsökkentésére. A digitális bemenet vezérlésének két lehetősége van:

- külső 12 V DC vagy 24 V DC vezérlőjelen keresztül
- $\Box$  egy kapcsolórelén és egy kiegészítő feszültségellátáson keresztül

### **Vezérlés külső 12 V DC vagy 24 V DC vezérlőjelen keresztül**

A vezérlőjel előállítható például egy külső terhelésledobó relével vagy egy külső kapcsolóórával. Amint a digitális bemenetre 12 V DC vagy 24 V DC vezérlőjelet visznek, a töltőáram az elvégzett konfigurációnak megfelelően csökken.

▶ Csatlakoztassa a külső vezérlőrendszert a digitális bemenet 12. kapcsához.

### **Vezérlés egy kapcsolórelén és egy kiegészítő feszültségellátáson keresztül**

A digitális bemenet egy kapcsolórelé (S0) és egy kiegészítő feszültségellátás (1) segítségével vezérelhető.

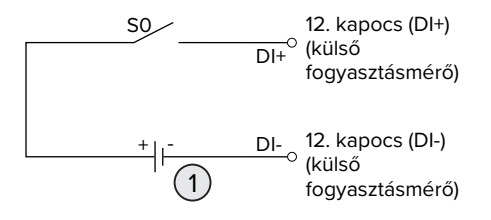

17. ábra: Vezérlés egy kapcsolórelén és egy kiegészítő feszültségellátáson keresztül

- 1 Külső feszültségellátás, max. 30 V DC
- $\blacktriangleright$  Csatlakoztassa a külső vezérlőrendszert a digitális bemenet 12. kapcsához.

### **Konfiguráció az ECU vezérlőegység webes felületén**

 $\blacktriangleright$  Navigáljon a "Load Management" > "Dynamic Load Management" menübe, és állítsa be a következő paramétereket:

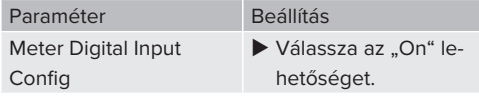

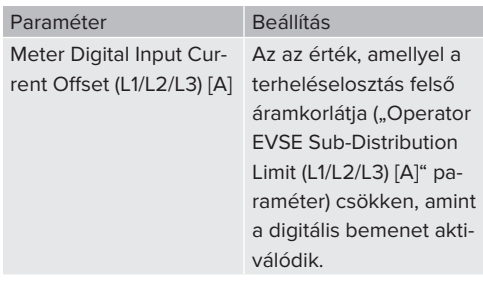

 $\blacktriangleright$  Kattintson a "Save" gombra a beállítás(ok) mentéséhez.

A "Dashboard" > "DLM Status" menüben a Overall Current Applied [A],," menüpont alatt ellenőrizheti, hogy a digitális bemenet aktiválásakor csökken-e a felső áramkorlát.

### **A digitális bemenet konfigurálása a Siemens 7KM2200 (TCP) fogyasztásmérőn**

A kívánt "On/Off-Peak" beállítás kiválasztásához az F1, F2, F3 és F4 gombokra van szükség a fogyasztásmérőn.

- $\blacktriangleright$  Nyomia meg az F4 gombot a menü megnyitásához.
- u Nyomja meg az F2 gombot, és navigáljon a "Settings" menübe.
- $\blacktriangleright$  Nyomja meg az F4 gombot a "Settings" menü megnyitásához.
- ▶ Nyomia meg többször az F3 gombot, és navigáljon az "Integrated I/O" menübe.
- $\blacktriangleright$  Nyomja meg az F4 gombot az "Integrated I/O" menü megnyitásához.
- ▶ Nyomja meg az F3 gombot, és navigáljon a "Dig Input" menübe.
- $\blacktriangleright$  Nyomja meg az F4 gombot a "Dig Input" menü megnyitásához.
- $\blacktriangleright$  Nyomja meg az F4 gombot az "Action" menü megnyitásához.
- ▶ Nyomja meg az F3 gombot, és navigáljon a "On/Off-Peak" menübe.
- $\blacktriangleright$  Nyomja meg az F4 gombot a "On/Off-Peak" megerősítéséhez.

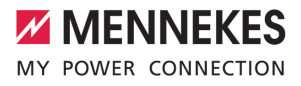

▶ A menü bezárásához nyomia meg négyszer az F1 gombot.

### <span id="page-33-0"></span>**6.10.3. Interfész (Modbus TCP kiszolgáló) aktiválása az energiagazdálkodási rendszerekhez**

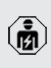

A jelen fejezetben szereplő tevékenységeket csak szakképzett villanyszerelő végezheti.

Az ECU 5.12.x belső vezérlőprogram verziójától kezdve lehetséges, hogy a töltőállomást energiagazdálkodási rendszer vezérelje.

> A kompatibilis energiagazdálkodási rendszerekkel kapcsolatos információk és a

- Modbus TCP interfész leírása (Modbus TCP Ť regiszter táblázat) honlapunkon található: [https://www.chargeupyourday.com/service/](https://www.chargeupyourday.com/service/compatible-systems-and-interfaces/) [compatible-systems-and-interfaces/](https://www.chargeupyourday.com/service/compatible-systems-and-interfaces/)
- Navigálion a "Load Management" > "Modbus" menübe, és állítsa be a következő paramétereket:

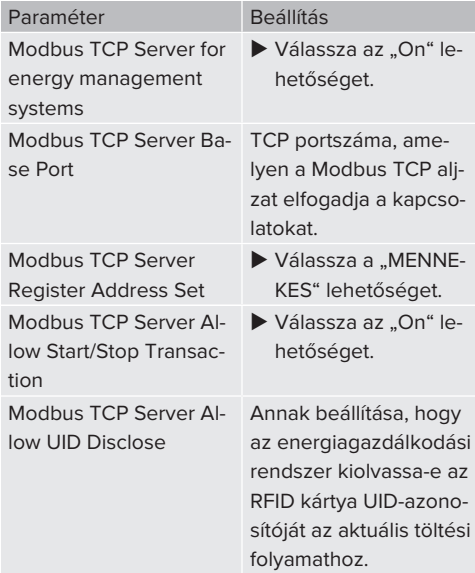

Ha minden töltőállomást külön kívánunk vezérelni egy energiagazdálkodási rendszerrel, akkor az interfészt minden töltőállomás webes felületén aktiválni kell.

Ha a teljes töltőpont hálózatot energiagazdálkodási rendszerrel kívánjuk vezérelni, akkor az interfészt csak a DLM master webes felületén kell aktiválni.

### <span id="page-33-1"></span>**6.10.4. Az energiagazdálkodási rendszerek interfészének (EEBus) aktiválása**

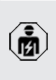

A jelen fejezetben szereplő tevékenységeket csak szakképzett villanyszerelő végezheti.

Az ECU 5.22-es belsővezérlőprogram-verziójától től lehetséges, hogy a töltőállomás EEBus-on keresztül vezérelhető egy energiagazdálkodási rendszerrel.

> A kompatibilis energiagazdálkodási rendszerekkel kapcsolatos információk és az

- EEBus interfész leírása (EEBus regiszter táb- $\mathbf i$ lázat) honlapunkon található: [https://](https://www.chargeupyourday.com/service/compatible-systems-and-interfaces/) [www.chargeupyourday.com/service/compa](https://www.chargeupyourday.com/service/compatible-systems-and-interfaces/)[tible-systems-and-interfaces/](https://www.chargeupyourday.com/service/compatible-systems-and-interfaces/)
- $\triangleright$  Navigáljon a "Load Management" > "EEBUS interface" menübe, és állítsa be a következő paramétereket:

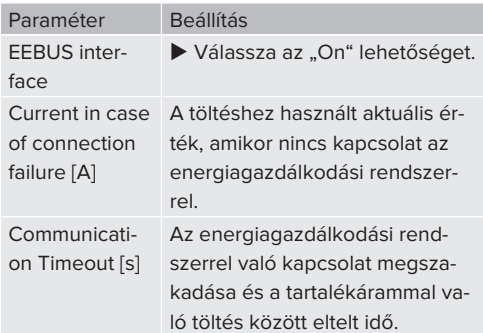

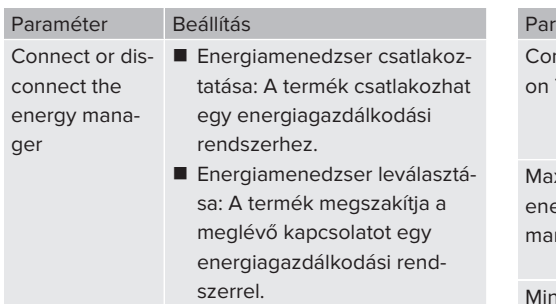

### <span id="page-34-0"></span>**6.10.5. Interfész (SEMP) aktiválása energiagazdálkodási rendszerek számára**

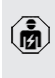

A jelen fejezetben szereplő tevékenységeket csak szakképzett villanyszerelő végezheti.

Az ECU 5.22-es belsővezérlőprogram-verziójától lehetséges, hogy a töltőállomást SEMP-n keresztül egy energiagazdálkodási rendszer vezérelje.

> A kompatibilis energiagazdálkodási rendszerekkel kapcsolatos információk és a

- SEMP interfész leírása (SEMP regiszter tábi lázat) honlapunkon található: [https://](https://www.chargeupyourday.com/service/compatible-systems-and-interfaces/) [www.chargeupyourday.com/service/compa](https://www.chargeupyourday.com/service/compatible-systems-and-interfaces/)[tible-systems-and-interfaces/](https://www.chargeupyourday.com/service/compatible-systems-and-interfaces/)
- $\blacktriangleright$  Navigáljon a "Load Management" > "SEMP interface (SMA Sunny Home Manager)" menübe, és állítsa be a következő paramétereket:

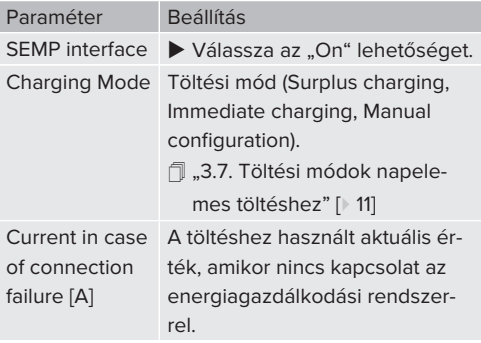

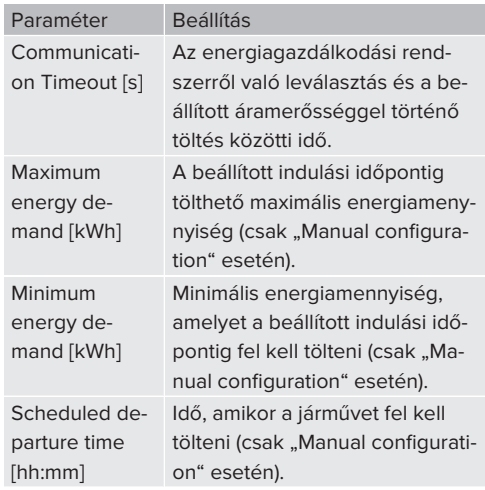

### <span id="page-34-1"></span>**6.10.6. Az Autocharge beállítása**

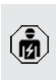

A jelen fejezetben szereplő tevékenységeket csak szakképzett villanyszerelő végezheti.

Csak a PnC-kompatibilis termékváltozatokra érvényes.

Az Autocharge funkcióval az engedélyezés automatikusan, egyedi járműazonosítóval történik (pl. a jármű MAC-címe).

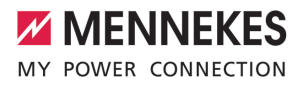

- Az Autocharge nem egyenértékű a Plug and Charge-val az ISO 15118 szerint, amelyben az engedélyezést az eMobility Service Provider (EMP) szerződéses igazolásával hajtják végre, amelyet a járműben kell tárolni.
- Az Autocharge nem az autógyártók vagy a töltőinfrastruktúra-gyártók hivatalos vagy szabványosított funkciója.
	- A MENNEKES nem tudja garantálni, hogy az Autocharge funkció az alábbi listában felsorolt járművekkel együtt működjön. Az Autocharge funkcióval való kompatibilitás többek között a jármű modelljétől és szoftververziótól függően eltérhet. A lista a felsorolt járművekkel végzett különböző gyakorlati tesztek eredménye.
		- Az Autocharge jelenleg kísérleti jellegű, és a következő belső vezérlőprogram verziókban optimalizálásra és fejlesztésre kerül.

### Feltétel(ek):

Ť

- ü Csatlakozás Backend-System rendszerre: A Backend-System rendszer támogatja az Autocharge funkciót.
- $\checkmark$  A jármű egyedi járműazonosítót képes továbbítani.

Azon járművek listája, amelyeken az Autocharge funkciót sikeresen tesztelte a MEN-

Ť NEKES, megtalálható weboldalunkon: [https://www.chargeupyourday.de/service](https://www.chargeupyourday.de/service-faq/autocharge/)[faq/autocharge/](https://www.chargeupyourday.de/service-faq/autocharge/)

A járműazonosítót RFID UID-ként kezelik.

 $\blacktriangleright$  Navigáljon a "Authorization" > "HLC 15118" menübe, és állítsa be a következő paramétert:

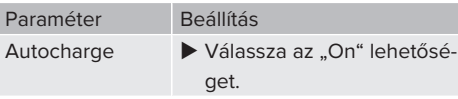

▶ Kattintson a "Save" gombra a beállítás(ok) mentéséhez.

#### **Csatlakozás Backend-System rendszerre**

A Backend-System rendszer konfigurációja az adott Backend-System rendszertől függ, ezért ebben a dokumentumban nem lehet részletesen leírni.

- 1. Olvassa ki a járműazonosítót a Backend-System rendszerben. Ezt megelőzően csatlakoztassa a terméket és a járművet a töltőkábellel.
- 2. Írja be a járműazonosítót a Backend-System rendszerbe, vagy írja be a járműazonosítót a webes felületen az "List of entries in OCPP whitelist" vagy "List of entries in local whitelist" paraméterbe.

#### **Nincs csatlakozás Backend-System rendszerre**

- 1. Olvassa ki a járműazonosítót a webes felületen.
- $\blacktriangleright$  Navigáljon az "Authorization" > "HLC 15118" menübe, és állítsa be a következő paramétereket:

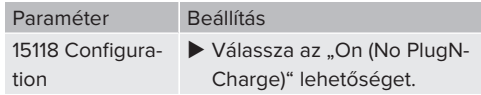

- u Csatlakoztassa a terméket és a járművet a töltőkábellel.
- ▶ Íria be a "/legacy/operator" végződést az internetböngésző címsorába (pl. 192.168.123.123/legacy/operator).
- $\blacktriangleright$  Írja be a felhasználónevet (operátor) és a jelszót.
- 1 Jelszó: Lásd a beállítási adatlapot
- Navigáljon a "> 15118" menübe. Az "> 15118" menü csak akkor jelenik meg, ha a "15118 Configuration" paraméter be van kapcsolva.
- A járműazonosító az "Event Logger" alatt jelenik meg.
- ▶ Másolja a járműazonosítót a vágólapra, vagy jegyezze fel.

2. Írja be a járműazonosítót a webes felületen.

- ▶ Törölje a "/legacy/operator" végződést az internetböngésző címsorában (pl. 192.168.123.123).
- $\blacktriangleright$  Írja be a felhasználónevet (operátor) és a jelszót.
- 1 Jelszó: Lásd a beállítási adatlapot

▶ Navigálion az "Authorization" menübe, és állítsa be a következő paramétereket:

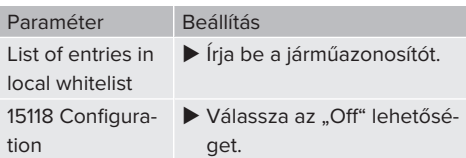

▶ Kattintson a "Save" gombra a beállítás(ok) mentéséhez.

### <span id="page-36-0"></span>**6.11. Az elvégzett konfiguráció visszaállítása a gyári beállításokra**

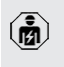

A jelen fejezetben szereplő tevékenységeket csak szakképzett villanyszerelő végezheti.

- $\blacktriangleright$  Írja be a "/legacy/operator" végződést az internetböngésző címsorába (pl. 192.168.123.123/legacy/operator).
- $\blacktriangleright$  Írja be a felhasználónevet (operátor) és a jelszót.
- 1 Jelszó: Lásd a beállítási adatlapot
- $\blacktriangleright$  A gyári beállítások visszaállításához és a termék újraindításához kattintson a "Operator Default & Restart" gombra.

### <span id="page-36-1"></span>**6.12. A termék ellenőrzése**

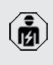

A jelen fejezetben szereplő tevékenységeket csak szakképzett villanyszerelő végezheti.

 $\blacktriangleright$  A termék első üzembe helyezésénél ellenőrizze a terméket az IEC 60364-6 és a vonatkozó vonatkozó nemzeti előírások szerint (pl. DIN VDE 0100-600 Németországban).

Az ellenőrzés a MENNEKES vizsgálódobozzal és a szabványnak megfelelő vizsgálókészülékkel együtt végezhető el. A MENNEKES vizsgálódoboz szimulálja a jármű kommunikációját. A vizsgálódobozok kiegészítőként a MENNEKES-től kaphatók.

### <span id="page-36-2"></span>**6.13. A termék lezárása**

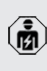

A jelen fejezetben szereplő tevékenységeket csak szakképzett villanyszerelő végezheti.

### **FIGYELEM**

**Anyagi károk becsípődött alkatrészek vagy kábelek miatt**

A becsípődött alkatrészek vagy kábelek károsodást és meghibásodást okozhatnak.

- $\blacktriangleright$  A termék lezárásakor ügyelien arra, hogy egyetlen alkatrész vagy kábel se nyomódjon össze.
- Szükség esetén rögzítse az alkatrészeket vagy kábeleket.

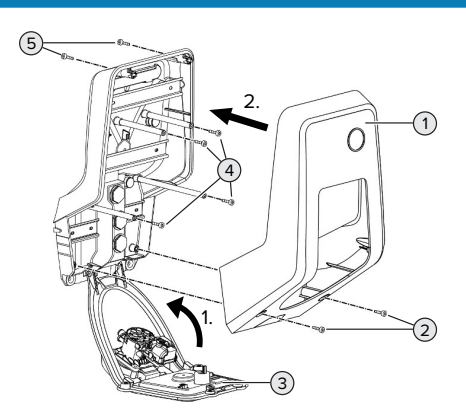

- 18. ábra: A termék lezárása
- u Hajtsa fel az előlapi panelt (3), és rögzítse a csavarokkal (4).
- u Helyezze fel a ház felső részét (1) és rögzítse a csavarokkal (2) és (5). Használja a mellékelt rövidített imbuszkulcsot.

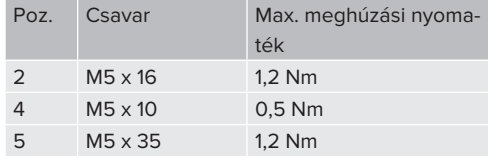

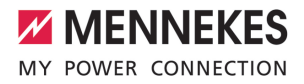

## <span id="page-37-1"></span><span id="page-37-0"></span>7. Használat

### **7.1. Engedélyezés**

Feltétel(ek):

- $\checkmark$  A LED információs mezőn világít a "készenlét" szimbólum.
- $\blacktriangleright$  Engedélyezés (konfigurációtól függően).
- $\blacktriangleright$  Ha szükséges, kövesse a termék utasításait (pl. Olvassa be a QR-kódot).
- ð Ha az engedélyezés sikeres volt, a LED információs mezőben a "várakozási idő" szimbólum világít. A töltési folyamat elindítható.

Ha a töltést a konfigurálható engedélyezési időn belül nem kezdik meg, az engedélye-

zés visszaáll és a termék "készenlét" álla-Ť potra vált. Az engedélyezést újra meg kell tenni.

Az engedélyezéshez a következő lehetőségek állnak rendelkezésre:

### **Nincs engedélyezés (Autostart)**

Minden felhasználó végezhet töltést.

### **Engedélyezés RFID kártyán keresztül**

Azok a felhasználók, akik rendelkeznek RFID kártyával, vagy azok, akiknek az RFID UID-azonosítója be van jegyezve a helyi whitelistbe, töltést végezhetnek.

u Tartsa az RFID kártyát az RFID kártyaolvasó elé.

### **Engedélyezés Backend-System rendszeren keresztül**

Az engedélyezés a Backend-System rendszer függvényében történik, pl. RFID kártyával, okostelefonos alkalmazással vagy eseti szolgáltatással (pl. direct payment).

 $\blacktriangleright$  Kövesse az adott Backend-System rendszer utasításait.

### **Engedélyezés Backend-System rendszeren és az ISO 15118 szabványon keresztül**

Csak a PnC-kompatibilis termékváltozatokra érvényes.

Az engedélyezés a termék és a jármű közötti kommunikáció útján történik az ISO 15118 szerint.

Feltétel(ek):

- $\checkmark$  A jármű és Backend-System rendszer támogatja az ISO 15118 szabványt.
- u Kövesse az adott Backend-System rendszer utasításait.

### **Engedélyezés Autocharge funkción keresztül**

Csak a PnC-kompatibilis termékváltozatokra érvényes.

**HU**

Az engedélyezés a termék és a jármű közötti kommunikáció útján történik az Autocharge funkcióval.

Feltétel(ek):

 $\checkmark$  A jármű és Backend-System rendszer támogatja az Autocharge funkciót.

### <span id="page-37-2"></span>**7.2. A jármű töltése**

### **A FIGYELMEZTETÉS**

### **Sérülésveszély nem megengedett segédeszközök miatt**

Ha a töltési folyamat során nem megengedett segédeszközöket (pl. adaptercsatlakozókat, hosszabbító kábeleket) használnak, fennáll az áramütés vagy a kábelégés veszélye.

u Csak a járműnek és a terméknek megfelelő töltőkábelt használja.

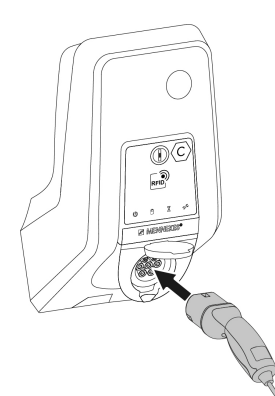

### 19. ábra: A jármű töltése (példa)

Feltétel(ek):

- $\checkmark$  Az engedélyezés megtörtént (ha szükséges).
- $\checkmark$  A jármű és a töltőkábel alkalmas a Mode 3 töltésre.
- $\blacktriangleright$  Teljesen csévélje le a töltőkábelt.
- u Csatlakoztassa a töltőkábelt a járműhöz.

Csak a csapófedéllel rendelkező termékekre érvényes:

- $\blacktriangleright$  Hajtsa fel a fedelet.
- ▶ Dugja be teljesen a töltőcsatlakozót a termék töltőaljzatába.

Csak a shutterrel rendelkező termékekre érvényes:

- $\blacktriangleright$  Helyezze pontosan a töltőcsatlakozót a termék töltőaljzatába. A szürke gyűrű kontúrja mutatja a töltőcsatlakozó tájolását.
- A shutter nyitásához forgassa el a töltőcsatlakozót 60°-kal az óramutató járásával ellentétes irányba.
- ▶ Dugja be teljesen a töltőcsatlakozót a töltőaljzatba.

### **Nem indul el a töltési folyamat**

Ha a töltési folyamat nem indul el, pl. a töltőcsatlakozó reteszelése nem lehetséges.

u Ellenőrizze, hogy a töltőaljzatban nincsenek-e idegen tárgyak, és szükség esetén távolítsa el. ▶ Szükség esetén cserélie ki a töltőkábelt.

### **A töltés befejezése**

### **FIGYELEM**

### **Anyagi károk húzófeszültség miatt**

A kábel húzófeszültsége kábeltörésekhez és egyéb károkhoz vezethet.

- u A töltőcsatlakozónál fogva húzza ki a töltőkábelt töltőaljzatból.
- ▶ Fejezze be a töltést a járművön vagy az RFID kártyával úgy, hogy azt az RFID kártyaolvasó elé tartia.
- u A töltőcsatlakozónál fogva húzza ki a töltőkábelt töltőalizatból.
- u Helyezze a védősapkát a töltőcsatlakozóra.
- ▶ Törésmentesen akassza fel vagy tárolja a töltőkábelt.

### **Nem választható le a töltőkábel**

 $\blacktriangleright$  Indítsa el és fejezze be a töltési folyamatot.

Ha a töltőkábel, pl. áramkimaradás után, nem húzható ki, a töltőcsatlakozót valószínűleg nem lehetett kireteszelni a terméken. A töltőcsatlakozót kézzel kell kireteszelni.

- u A töltőcsatlakozót szakképzett villanyszerelővel reteszeltesse ki.
- 1 .9.3. A töltőcsatlakozó kézi kireteszelése" [\[](#page-45-3)[}](#page-45-3) [45\]](#page-45-3)

### <span id="page-38-0"></span>**7.3. Multifunkciós gomb**

Csak az integrált FI relével és megszakítóval rendelkező termékváltozatokra érvényes.

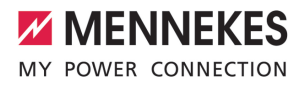

### <span id="page-39-0"></span>**7.3.1. Az FI relé és a megszakító visszakapcsolása**

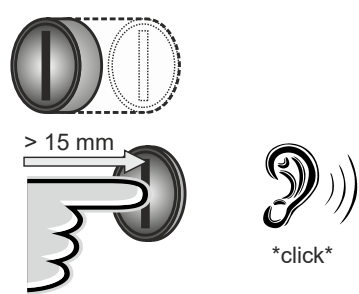

20. ábra: Az FI relé és a megszakító visszakapcsolása

- u Nyomja a multifunkciós gombot ütközésig  $(> 15$  mm).
- ð Az FI relé és a megszakító most már vissza van kapcsolva.

### <span id="page-39-1"></span>**7.3.2. Az FI relé ellenőrzése**

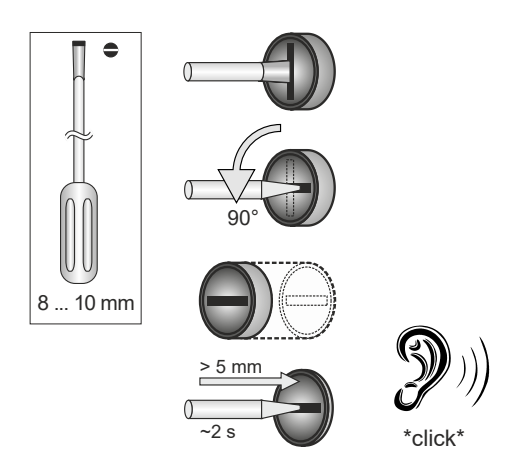

### 21. ábra: Az FI relé ellenőrzése

 $\blacktriangleright$  Helyezzen egy 8 mm ... 10 mm pengeszélességű hornyos csavarhúzót a multifunkciós gomb nyílásába.

- ▶ Fordítsa a multifunkciós gombot 90°-kal az óramutató járásával ellentétes irányba.
- u Nyomja meg a többfunkciós gombot kb. két másodpercia (> 5 mm).
- ð Ha az FI relé működőképes, az FI relé kiold és a LED információs mezőben világít a "hiba" szimbólum.
- $\blacktriangleright$  Kapcsolja vissza a hibaáram védőkapcsolót.
- 7.3.1. Az FI relé és a megszakító visszakapcso[lása" \[](#page-39-0)[}](#page-39-0) [39\]](#page-39-0)

### <span id="page-39-2"></span>**7.4. Webes felhasználói felület**

A webes felhasználói felületen keresztül a következő beállítások végezhetők el:

- Töltési mód kiválasztása (napelemes töltés)
- A töltési statisztikák exportálása
- $\blacksquare$  Időkiszolgáló kiválasztása (NTP)
- Hálózati beállítások (pl. IP-cím) módosítása
- Az RFID-kártyák kezelése a helyi whitelistben
- <span id="page-39-3"></span>■ Jelszó módosítása a webes felülethez

### **7.4.1. A webes felhasználói felületet behívása**

Feltétel:

- $\checkmark$  Az üzembe helyezés során a villanyszerelő a terméket ugyanabba a hálózatba integrálta, amelybe az Ön végfelhasználói eszköze (pl. okostelefon, táblagép, laptop) integrálva van.
- u Nyissa meg az internetböngészőt a végfelhasználói eszközön (pl. okostelefon, táblagép, laptop).

A webes felhasználói felület a http://*IP-címen* érhető el.

### Példa:

- n IP-cím: 192.168.0.70
- n A webes felhasználói felület a következő címen érhető el: http://192.168.0.70

### **Az IP-cím a dinamikus kiosztás miatt nem ismert**

Ha az IP-cím a DHCP-n keresztüli dinamikus hozzárendelés miatt nem ismert, a webes felület a típus/ sorozatszámon keresztül érhető el. Ez a termék adattábláján található a következő formában: típusszám.sorozatszám

- $\Box$  "[3.2. Típustábla" \[](#page-8-0) $\triangleright$  [8\]](#page-8-0)
- u Nyissa meg az internetböngészőt, és írja be a típus- / sorozatszámot a következő séma szerint: **http://AN***típusszám***SN***sorozatszám*

#### Példa:

i

- Típus- / sorozatszám (az adattáblán):
- 1384202.10364
- Szükséges bejegyzés az internetböngészőben: http://AN1384202SN10364

**Különlegesség**: A használt útválasztótól és vezérlőprogram verziótól függően szükség lehet kiegészítésre, hogy a webes felület a fentiek alapján használható legyen eljárást lehet elérni. Például Fritzbox használatakor szükség lehet a *.fritz.box* kiegészítésre (**http://AN***típusszám***SN***sorozatszám***.fritz.box**).

#### **Felhasználónév és jelszó**

- Adja meg a felhasználónevet és a jelszót.
- 1 Jelszó: Lásd a beállítási adatlapot

A készülék adatlapja tartalmazhatja az "operator" bejelentkezési adatait is. Ezen adatok megadásával megnyílik a webes felület az üzembe helyezésre, amelyet csak

szakképzett villanyszerelő végezhet.

 $\blacktriangleright$  A webes felületet csak a "user" bejelentkezési adatainak megadásával nyissa meg.

Mivel a webes felhasználói felület csak az 5.22-es belsővezérlőprogram-verziótól érhető el, a jelszó még nem jelenik meg a ko-

т

rábbi belsővezérlőprogram-verzióval szállított termékek beállítási adatlapján. Ebben az esetben a jelszó: green\_zone Saját érdeke érdekében az első bejelentkezés után módosítsa a jelszavát.

#### **A webes felhasználói felület nem érhető el**

Ha a webes felhasználói felület nem hívható elő, ellenőrizze a következő feltételeket:

- A termék be van kapcsolva.
- $\blacksquare$  A termék és a végfelhasználói eszköz (pl. okostelefon, táblagép, laptop) ugyanabban a hálózatban van integrálva.

Ha továbbra sincs kapcsolat a webes felhasználói felülettel, pl. a konfiguráció hibás. Forduljon felelős szervizpartneréhez.

#### <span id="page-40-0"></span>**7.4.2. A webes felhasználói felület felépítése**

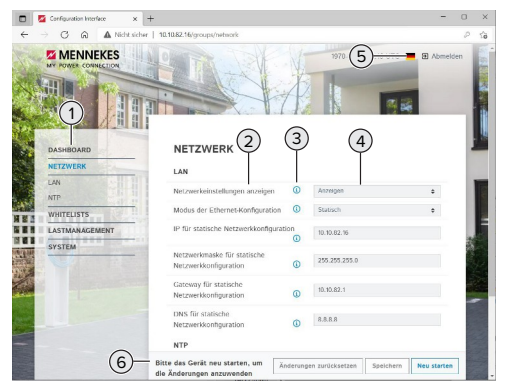

22. ábra: A webes felhasználói felület felépítése 5.22-es belsővezérlőprogram-verzióval (példa)

- 1 Menü
- 2 Paraméter
- 3 Megjegyzés / információ \*
- 4 Beállítás / állapot
- 5 Gomb a nyelvválasztáshoz

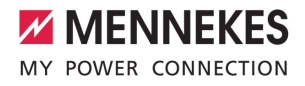

- 6 Gomb a módosított beállítások visszaállításához és mentéséhez, valamint a termék újraindításához
	- A megjegyzések / információk (3) sok fontos információt tartalmaznak, amelyek seп gítséget nyújtanak az adott paraméterhez.

### <span id="page-41-0"></span>**7.4.3. A webes felhasználói felület kezelése**

A "Dashboard" menüben semmilyen beállítás nem végezhető el. Ott megjelennek az aktuális üzemi értékek, és letölthetők a töltési statisztikák. A beállításokat a többi menüben lehet elvégezni.

u Konfigurálja a terméket tetszés szerint.

A teljes konfigurálás után a terméket újra kell indítani.

Ť Kattintson az "Restart" gombra a termék újraindításához.

### <span id="page-41-1"></span>**7.4.4. A töltési mód módosítása**

Ha a napelemes töltést a SEMP interfészen keresztül aktiválták a konfiguráció során (szakképzett villanyszerelő szükséges), akkor 3 különböző töltési mód között válthat.

- 1 A töltési módok leírása: ["3.7. Töltési módok nap](#page-11-0)[elemes töltéshez" \[](#page-11-0)[}](#page-11-0) [11\]](#page-11-0)
- $\blacktriangleright$  A webes felhasználói felületen navigáljon a "Load Management" menübe, és állítsa be a "Charging Mode" paramétert.

<span id="page-41-2"></span>A töltési mód aktív töltés közben is módosítható.

### **7.4.5. A töltési statisztikák exportálása**

A töltési statisztikák CSV formátumban exportálhatók a "Dashboard" menüben.

▶ Kattintson a "Download" gombra a "Download Session Report:" alatt.

### Feltétel(ek):

- $\checkmark$  Időkiszolgáló van megadva.
- 1 ["7.4.6. Időkiszolgáló megadása" \[](#page-41-3)[}](#page-41-3) [41\]](#page-41-3)

#### <span id="page-41-3"></span>**7.4.6. Időkiszolgáló megadása**

Egyes funkciókhoz (pl. töltési statisztikák exportálásához vagy a napelemes töltés kézi beállításához) érvényes időre van szükség. Ehhez meg kell adni egy időkiszolgálót.

Feltétel(ek):

- $\checkmark$  A termék internetképes útválasztón keresztül csatlakozott a hálózathoz.
- $\checkmark$  Az útválasztó állandóan csatlakozik az internethez.
- $\blacktriangleright$  Navigáljon a "Network" > "NTP" menübe, és állítsa be a következő paramétereket:

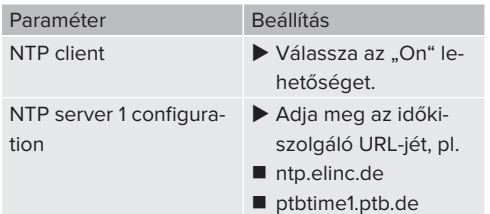

Szükség esetén további időkiszolgálók is megadhatók. Ezek akkor használatosak, ha a kapcsolat első alkalommal megszakad a kiszolgálóval.

### <span id="page-41-4"></span>**7.4.7. A whitelist kezelése**

#### **RFID-kártyák betanítása**

- $\blacktriangleright$  Navigálion a "Whitelists" > "Add entry" menübe.
- ▶ Tartsa az RFID-kártvát az RFID-kártvaolvasó elé az RFID UID továbbításához. Alternatív megoldásként az RFID UID manuálisan is megadható.
- $\blacktriangleright$  Kattintson a "Add entry" gombra.

Ezenkívül az összes RFID UID-t tartalmazó lista exportálható és importálható.

# <span id="page-42-1"></span><span id="page-42-0"></span>8. Állagmegóvás

### **8.1. Karbantartás**

### **VESZÉLY**

### **Áramütés sérült termék miatt**

A sérült termék használata áramütés általi súlyos személyi sérülést vagy halált okozhat.

- $\blacktriangleright$  Ne használjon sérült terméket.
- ▶ Jelölje meg a sérült terméket, hogy mások ne használhassák.
- u Haladéktalanul háríttassa el a károkat szakképzett villanyszerelővel.
- ▶ Szükség esetén helyeztesse üzemen kívül a terméket szakképzett villanyszerelővel.
- u Naponta vagy minden töltésnél ellenőrizze a terméket az üzemkészség és a külső sérülések szempontjából.

Példák károkra:

- sérült ház
- sérült vagy hiányzó alkatrészek
- n olvashatatlan vagy hiányzó biztonsági matrica

A felelős szervizpartnerrel kötött karbantartási szerződés biztosítja a rendszeres karbantartást.

### **Karbantartási időközök**

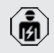

Az alábbi tevékenységeket csak szakképzett villanyszerelő végezheti.

A karbantartási időközöket a következő szempontok figyelembevételével válassza meg:

- a termék életkora és állapota
- környezeti hatások
- n igénybevétel
- utolsó vizsgálati jegyzőkönyvek

Végezze el a karbantartást legalább a következő időközönként.

### **Félévente:**

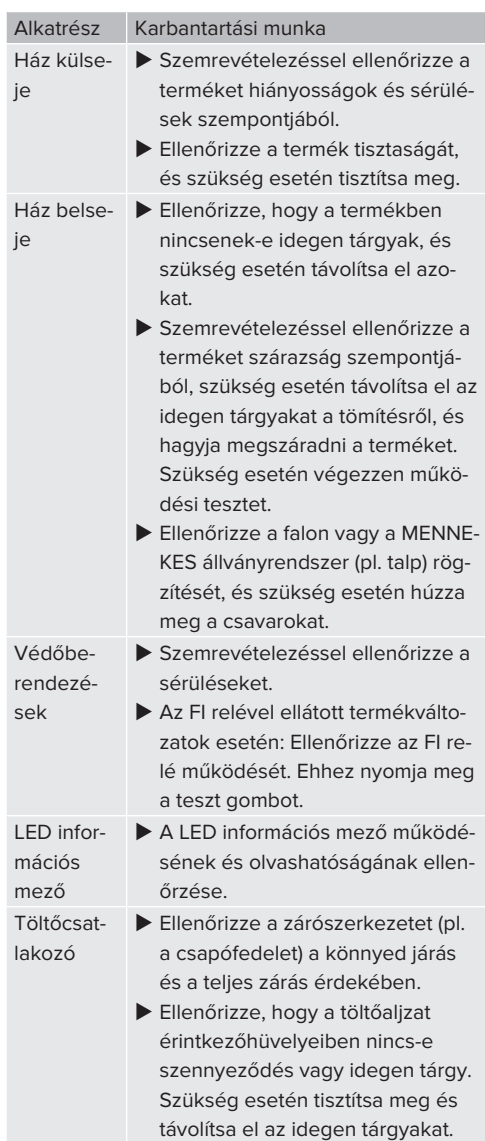

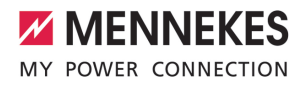

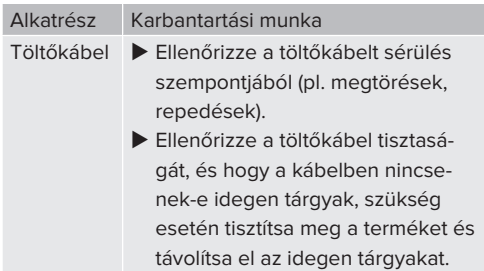

#### **Évente:**

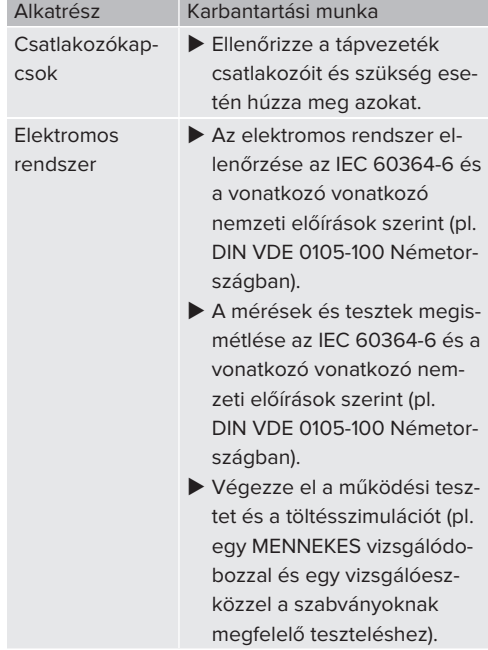

u Javítsa ki a termék sérüléseit.

**Dokumentálja a karbantartást.** 

A MENNEKES karbantartási napló megtalálható honlapunkon a "Szolgáltatások" > "Brosúrák / Információs anyagok" > "Dokumentumok telepítőknek" bejegyzés alatt.

### <span id="page-43-0"></span>**8.2. Tisztítás**

#### **A** VESZÉLY

### **Áramütés nem megfelelő tisztítás miatt**

A termék nagyfeszültségű elektromos alkatrészeket tartalmaz. A nem megfelelő tisztítás áramütés általi súlyos személyi sérülést vagy halált okozhat.

- $\blacktriangleright$  A házat csak külsőleg tisztítsa.
- Ne használjon folyó vizet.

#### **FIGYELEM**

#### **Anyagi károk nem megfelelő tisztítás miatt**

A nem megfelelő tisztítás károsíthatja a házat.

- $\blacktriangleright$  Törölie le a házat száraz ruhával, vagy enyhén vízzel vagy spiritusszal (94 V/V %) megnedvesített ronggyal.
- $\blacktriangleright$  Ne használion folyó vizet.

u Ne használjon nagynyomású tisztítógépeket.

### <span id="page-43-1"></span>**8.3. A belső vezérlőprogram frissítése**

A belső vezérlőprogramot folyamatosan fejlesztjük, így egy idő után új vezérlőprogram-frissítések érhetők el. Az aktuális belső vezérlőprogramot letöltheti honlapunkról a "Szolgáltatások" címszó alatt.

A belső vezérlőprogram frissítése a "System" menü webes felületén hajtható végre.

Alternatív megoldásként a belső vezérlőprogram frissítése a Backend-System rendszeren keresztül is elvégezhető.

> A belső vezérlőprogram 4.5x verzióról 5.xx verzióra történő, webes felületen keresztüli frissítésekor először frissíteni kell a termé-

ket 4.6x verzióra. Ez a közbenső lépés nem Ť szükséges a Backend-System rendszeren keresztüli vezérlőprogram-frissítéshez. A belső vezérlőprogram frissítése a 4.6x verzióról az 5.xx verzióra akár 30 percet is igénybe vehet.

### <span id="page-44-0"></span>**8.3.1. Párhuzamosan végezzen vezérlőprogramfrissítéseket a hálózat összes termékénél**

Feltétel(ek):

- $\checkmark$  A kapcsolat az ECU-val hálózaton keresztül van beállítva.
- 1 "[6.5.3. Hálózat segítségével" \[](#page-25-0)[}](#page-25-0) [25\]](#page-25-0)
- u Nyissa meg az egyes hálózati ECU vezérlőegységek webes felületét az internetböngésző egy külön lapján, a megfelelő IP-cím megadásával.
- $\blacktriangleright$  Nyissa meg a "System" menüt a lapokon, és hajtsa végre a belső vezérlőprogram frissítését.

### <span id="page-44-1"></span>**8.3.2. Az új webes felület aktiválása**

Az 5.12.3 belső vezérlőprogram verziótól a webes felület megjelenítését átalakították. Ha frissíti a belső vezérlőprogramot a régi webes felületről (5.12.3 belső vezérlőprogram verziónál alacsonyabb) az új webes felületre (5.12.3 belső vezérlőprogram verzió vagy amagasabb), akkor az új webes felületet manuálisan kell aktiválni.

- $\blacktriangleright$  Navigálion az "Operator" menübe.
- $\blacktriangleright$  Állítsa a "Web Interface" paramétert 2.0" értékre.
- ▶ Az új webes felület aktiválásához kattintson a "Save & Restart" gombra.

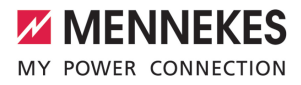

## <span id="page-45-0"></span>9. Hibaelhárítás

Hiba esetén a "hiba" szimbólum világít vagy villog a LED információs mezőben. A hibát a további működéshez meg kell szüntetni.

### **Lehetséges hibák**

- Nem megfelelő vagy hibás töltőkábel van bedugva.
- Az FI relé vagy a veztékvédő kapcsoló kioldott (csak az FI relével és megszakítóval rendelkező termékváltozatokra érvényes).
- Balra forgó mező érhető el. Jobbra forgó mező szükséges.
- A csatlakozók nincsenek teljesen csatlakoztatva az ECU-hoz.

### **A hibaelhárításhoz tartsa be az alábbi sorrendet**

- ▶ Fejezze be a töltést, és húzza ki a töltőkábelt.
- $\blacktriangleright$  Ellenőrizze a töltőkábel alkalmasságát.
- ▶ Csatlakoztassa újra a töltőkábelt, és indítsa el a töltési folyamatot.
- ▶ Kapcsolia be az FI relét vagy a megszakítót (csak az FI relével és megszakítóval rendelkező termékváltozatokra érvényes).
- fl 7.3.1. Az El relé és a megszakító visszakapcso[lása" \[](#page-39-0)[}](#page-39-0) [39\]](#page-39-0)

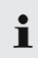

Ha a hibát nem sikerült orvosolni, vegye fel a kapcsolatot az illetékes szervizpartnerrel. 1 ["1.1. Kapcsolat" \[](#page-3-1)[}](#page-3-1) [3\]](#page-3-1)

### <span id="page-45-1"></span>**9.1. Hibaüzenetek**

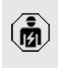

A jelen fejezetben szereplő tevékenységeket csak szakképzett villanyszerelő végezheti.

A hibaüzenet a webes felületen a "Dashboard" > "System Status" > "Error(s)" menüpont alatt jelenik meg.

A honlapunkon a "Szolgáltatások" > "Brosúrák / Információs anyagok" > "Dokumentu-

mok telepítőknek" bejegyzés alatt talál egy Ť dokumentumot a hibaelhárításról. A hibaüzeneteket, a lehetséges okokat és a lehetséges megoldásokat ott ismertetjük.

### **A hibaüzenetről további megoldásokat keressen a webes felületen**

- $\blacktriangleright$  Írja be a "/legacy/doc" végződést az internetböngésző címsorába (pl. 192.168.123.123/legacy/ doc).
- $\blacktriangleright$  Írja be a felhasználónevet (operátor) és a jelszót.
- 1 Jelszó: Lásd a beállítási adatlapot
- ▶ Navigáljon ide: "Errors Documentation".

Az összes hibaüzenet az "Error activation message" oszlopban található. A megfelelő megoldást a "Corrective actions" oszlop írja le.

Néhány Backend-System rendszer további 1 segítséget nyújt a hibaelhárításhoz.

#### $\blacktriangleright$  Dokumentálja a hibát.

A MENNEKES hibanapló megtalálható honlapunkon a "Szolgáltatások" > "Brosúrák / Információs anyagok" > "Dokumentumok telepítőknek" bejegyzés alatt.

### <span id="page-45-2"></span>**9.2. Pótalkatrészek**

Ha pótalkatrészekre van szükség a hiba kijavításához, azokat előzetesen ellenőrizni kell, hogy azonosak-e.

- $\triangleright$  Csak eredeti, a MENNEKES által biztosított és/ vagy jóváhagyott alkatrészeket használjon.
- <span id="page-45-3"></span>1 Lásd a pótalkatrész telepítési utasítását

### **9.3. A töltőcsatlakozó kézi kireteszelése**

A jelen fejezetben szereplő tevékenységem. ket csak szakképzett villanyszerelő végezheti.

Kivételes esetekben előfordulhat, hogy a töltőcsatlakozó nincs mechanikusan kioldva. A töltőcsatlakozót ebben az esetben nem lehet eltávolítani, és kézzel kell kireteszelni.

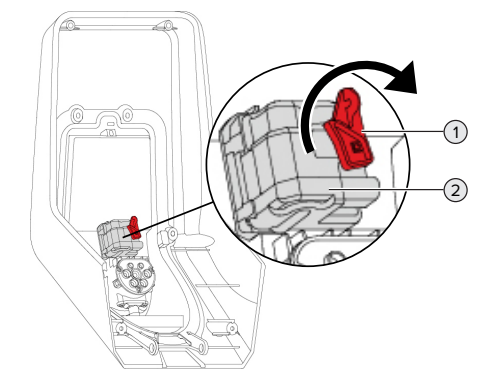

23. ábra: A töltőcsatlakozó kézi kireteszelése

- $\blacktriangleright$  Nyissa fel a terméket.
- 1 "[5.4. A termék felnyitása" \[](#page-18-1)[}](#page-18-1) [18\]](#page-18-1)
- $\triangleright$  Oldja ki a piros kart (1). A piros kart az aktuátor közelében egy kábelkötöző rögzíti.
- ▶ Helyezze a piros kart az aktuátorra (2).
- u Forgassa el a piros kart 90°-kal az óramutató járásával megegyező irányba.
- $\blacktriangleright$  Válassza le a töltőcsatlakozót.
- ▶ Vegye le a piros kart az aktuátorról, és rögzítse az aktuátor közelében kábelkötözővel.
- $\blacktriangleright$  Zárja le a terméket.
- $\Box$  "[6.13. A termék lezárása" \[](#page-36-2) $\Box$  [36\]](#page-36-2)

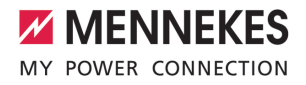

# <span id="page-47-0"></span>10. Üzemen kívül helyezés

A jelen fejezetben szereplő tevékenységeket csak szakképzett villanyszerelő végezheti.

- u Feszültségmentesítse a terméket, és biztosítsa visszakapcsolás ellen.
- Nyissa fel a terméket.
- 1 ["5.4. A termék felnyitása" \[](#page-18-1)[}](#page-18-1) [18\]](#page-18-1)
- u Válassza le a tápvezetéket, és ha szükséges, a vezérlő-/adatvezetéket.
- ▶ Válassza le a terméket a falról vagy a MENNE-KES állványrendszerről (pl. talp).
- u Vezesse ki a tápvezetéket és szükség esetén a vezérlő-/adatvezetéket a házból.
- $\blacktriangleright$  Zária le a terméket.
- <span id="page-47-1"></span>1 ["6.13. A termék lezárása" \[](#page-36-2)[}](#page-36-2) [36\]](#page-36-2)

### **10.1. Tárolás**

A megfelelő tárolás pozitív hatással lehet a termék működőképességére és annak megőrzését szolgálja.

- $\blacktriangleright$  Tárolás előtt tisztítsa meg a terméket.
- $\blacktriangleright$  Tárolja a terméket eredeti csomagolásában vagy megfelelő csomagolóanyagokban, tiszta, száraz helyen.
- ▶ Vegye figyelembe a megengedett tárolási feltételeket.

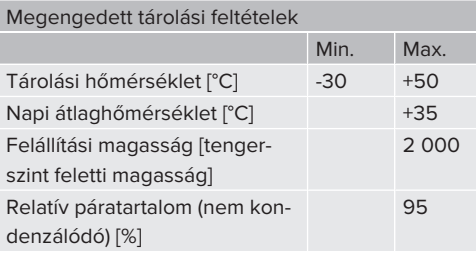

### <span id="page-47-2"></span>**10.2. Ártalmatlanítás**

- u Az ártalmatlanításra és a környezetvédelemre vonatkozóan vegye figyelembe a felhasználás országának nemzeti jogszabályait.
- u A csomagolóanyagot szétválogatva ártalmatlanítsa.

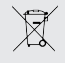

A terméket nem szabad a háztartási hulladékkal együtt ártalmatlanítani.

#### **Magánháztartási visszaküldési lehetőségek**

A termék térítésmentesen leadható a hulladékkezelő hatóságok gyűjtőhelyein, illetve a 2012/19/EU irányelv szerint kialakított gyűjtőhelyeken.

#### **Kereskedelmi visszaküldési lehetőségek**

A kereskedelmi ártalmatlanítás részletei kérésre a MENNEKES-től szerezhetők be.

1 ["1.1. Kapcsolat" \[](#page-3-1)[}](#page-3-1) [3\]](#page-3-1)

#### **Személyes adatok / adatvédelem**

A terméken személyes adatok tárolhatók. Az adatok törléséért a végfelhasználó maga felelős.

Elektrotechnik GmbH & Co. KG

Aloys-Mennekes-Str. 1 57399 KIRCHHUNDEM GERMANY

Phone: +49 2723 41-1 info@MENNEKES.de

www.chargeupyourday.com

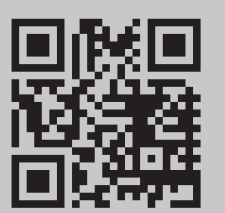